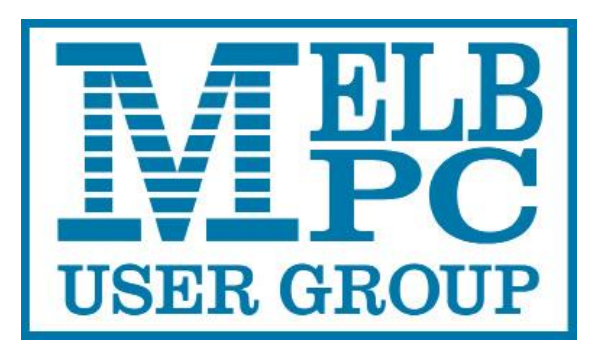

Published by Melbourne PC User Group Inc. Suite 26, Level 1, 479 Warrigal Road Moorabbin, VIC 3189

#### **Office hours 9.30am-4.30pm (Tue-Thursday)**

Phone (03) 9276 4000 Email office@melbpc.org.au ABN: 43 196 519 351 Victorian Association Registration # A0003293V

PC Update Newsletter Editor: George Skarbek [editorpc@melbpc.org.au](mailto:editorpc@melbpc.org.au)

Librarians: Clemens Pratt 9802 5501 [cpratt@melbpc.org.au](mailto:cpratt@melbpc.org.au)  Choy Lai [cplai@melbpc.org.au](mailto:cplai@melbpc.org.au)

Proof Readers: Harry Lewis Tim McQueen

#### **Committee Executive**

President George Skarbek Vice President John Hall Secretary John Swale Treasurer Bill Ford

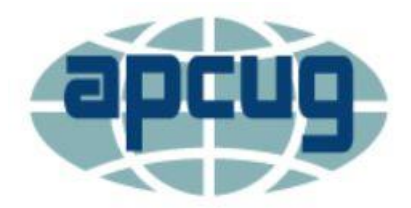

Melb PC User Group Inc. is a member of the Association of Personal Computer User Groups

# PC Update

# May 2017

## The Newsletter of Melbourne PC User Group Inc.

#### **Monthly Meeting Live Stream**

Tune in here at 7.00pm on Wed 5<sup>th</sup> of May to view the Monthly Meeting live over the Internet. Test Transmission usually commences at around 6.30pm

#### http://tv.melbpc.org.au

#### **Contents**

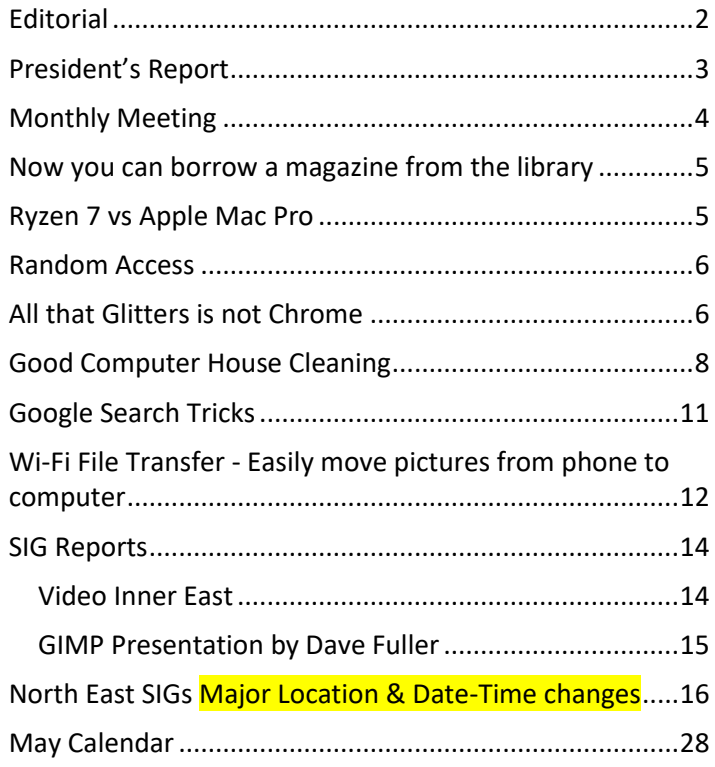

## <span id="page-1-0"></span>**Editorial**

Volunteers are the most essential part of Melb PC as without then there would be no Melb PC. It would have folded very shortly after the start of our group.

This is the reason why the Committee has held a party for our volunteers at the end of this month. It allows us as the Committee to say thanks to the group of members for all their hard work and for keeping our group going.

Very many of these volunteers have been doing their job(s) for many years and a considerable number have been working for decades.

However, there will come a time when they may not be able to continue and it they quit we need others to step forward. If you attend a SIG please consider helping even in a small capacity to help the leaders to continue by reducing their workload. This will enable to keep your group to keep going for longer.

#### *George Skarbek*

### **Our Statement of Purpose**

The purposes of the Association are to conduct on a non-profit basis activities to help members learn and use systems and devices using various technologies, especially computing, software, and communications technology (inc. the Internet and World Wide Web, personal computers & devices), to achieve the following outcomes;

- Advancing computer literacy;
- Advancing education and the exchange of ideas;
- Keeping members up to date on developments in computer and information technology and helping members to exchange information;
- Representing members in public debate in areas of interest including law reform proposals;
- Engaging with similar organisations; and
- Carrying out activities that benefit the Association

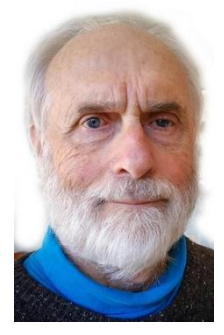

## <span id="page-2-0"></span>**President's Report**

#### **President's report**

After wanting statistics for analysing traffic on the Melb PC website statistics for very many years, we finally have access to Google Analytics for our website. These Analytics may not give as much information as some other analysis programs but are adequate for the majority of our needs.

There is a much fuller report on this topic starting on the web at: http://www.melbpc.org.au/services/website-statistics but I have put a few key points below. This data is based on the period  $1<sup>st</sup>$  of March to the  $1<sup>st</sup>$  of April 2017.

- In that period there were 18,000 page views but very few hits on our website come from search engines and then most visitors leave immediately because they have not found what they are looking for.
- A large majority (nearly 70%) of the hits to our main page come directly from a bookmark or similar, 12% from Google, 11% referred from another Melb PC page, 1% from Bing, 1% from Yammer.
- Many members seldom visit the Melb PC pages.
- About 3% of our membership read PC Update.
- About 2% of our membership visit the Members area.
- About 8% of all the visits to any web page on our **site are** from a mobile phone but most arrive there by accident when searching for something else and leave immediately. The iPhone users have the shortest stay.
- Unfortunately only about 0.1% of our members visit the library page. In March there were only three visits to that page. I hope that it was three different members and not the librarians visiting.

These statistics will help the Committee in decisions about where the group's money should be allocated and not only to the website. We have spent almost \$700 on books this year but this level of expenditure is not likely to continue due to lack of demand from members.

The good news is that I looked at the statistics for just one day, Wednesday 5<sup>th</sup> April and 162 members clicked on the page which contains the link to the live feed of the monthly meeting. And 24 members had that page bookmarked as that was the landing page. The bad news is that many only watched a small part of it. This is from the average time spent on this page but mainly due to problems encountered during the session.

Finally, on this topic, I know that less than 2% of Melb PC members will look at my report and even less will read most of it

The Office server has finally moved to the server room in the basement. A prior Committee purchased a new server but for some inexplicable reason they said that it is safer to have it in the office under a desk and just plugged in the 240v plug. No Uninterruptable Power Supply (UPS), no air-conditioning and where the machine was in place a number of members can walk in or out. During a very short power interruption that server rebooted but failed to start correctly and as a result the office phones died.

Furthermore a few weeks earlier as some member decided to put a BIOS password on the computer in the Borrett Room and then broke the power switch showed just how unprotected the office server must have been. Sean Clarke and I moved that server to our locked server room in the basement where it is running in an air-conditioned environment and on a UPS. For some time Sean has been talking about the monumental stupidity of having a critical server asset sitting on the floor in the office. I fully agreed with his comments and we moved the server to the safe location.

Finally, some good news. There was a vacancy on the Committee and I am pleased to announce that Stewart Bedford has agreed to join. He is a long-serving member of the EAST SIG and will be a valuable member to our team.

## <span id="page-3-0"></span>**Monthly Meeting**

### **Wednesday 3rd - May**

At 7.00 pm sharp the meeting will open with our regular Q&A Session. Then we will hear the President's Report.

#### **First Presentation – "ThinkUKnow"**

Members of the Australian Federal Police community liaison team will explain to us what they are doing in the area of cyber safety and security.

ThinkUKnow is a free, evidence-based cyber safety program that provides accessible cyber safety education to parents, carers and teachers through schools and organisations across Australia.

ThinkUKnow uses a network of trained law enforcement members and accredited volunteers from our program partner [organisations t](https://www.thinkuknow.org.au/site/further-support)o deliver the cyber safety education presentations nationwide.

ThinkUKnow is a partnership between Microsoft Australia, Datacom and the Commonwealth Bank of Australia, and is delivered in collaboration with the New South Wales Police Force, Northern Territory Police, Queensland Police Service, South Australia Police, Tasmania Police, Western Australia Police and Neighbourhood Watch Australasia.

#### **Second Presentation – "It's Your Money Ralf – An Opportunity To Do Better"**

Graham McColough FIEAust CPEng(Ret) a professional engineer and long term member of Melb PC has become proficient at managing his self-managed superannuation fund and controlling several individual share portfolios.

He has a record of success in the share market that continued on from when he was appointed as an employee representative of a large superannuation fund.

He currently guides a share group meeting on behalf of a software company called Lincoln StockDoctor. This group has met for 7 years with a very successful share market track record

He is a long term member of the Investment Tools SIG (formerly WASINT SIG). His talk will point out the difficulties of successful investment without assistance.

#### **Meeting will conclude at 9.30pm**

After the meeting, we get together for WAFFLE@FONG. The WAFFLE SIG ("Wine And Fine Food Lovers' Event") will be at FONG's Chinese Restaurant, 725 Centre Rd Bentleigh East, Corner of Francesco Street, Melway: 77: J-1

If you can't make it to Moorabbin, be sure to tune in to **[http://tv.melbpc.org.au](http://tv.melbpc.org.au/)** for a live broadcast of the meeting. Test transmission usually begins at around 6.30pm

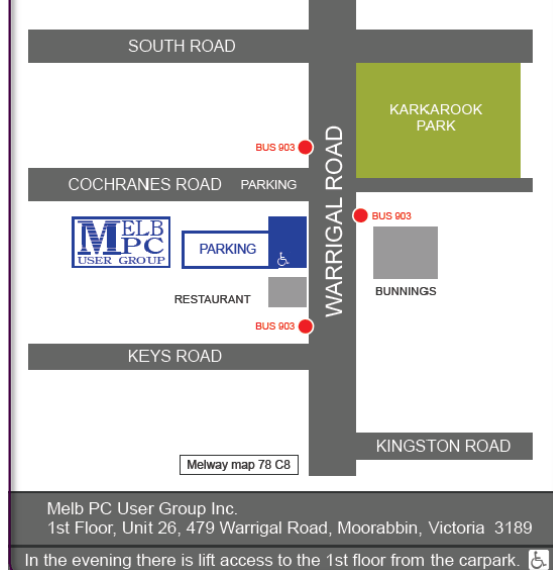

#### **April Raffle winners**

Barry Stone (42103) JB Hi-Fi gift card

Gerhard Stauf (46304) Toshiba 1 TB USB3 hard drive David King (5677) Logitech wireless keyboard and mouse Peter Voylay (15298) Comsol 2200mAh power bank Kerry Prendergast (46638) iPhone J.Burrows glass screen protector

## <span id="page-4-0"></span>**Now you can borrow a magazine from the library**

In recent months, several members have expressed disappointment at not being able to borrow any of the magazines that I put on display for reference in the library. This has prompted a revision of the policy, and now for a trial period the situation will be as follows:

- The most recent three copies of the magazines APC, PC & Tech Authority, and Choice Computer will remain on display "for reference only" and not available for loan.
- Older issues of these magazines will be labelled "NOW AVAILABLE FOR LOAN" on the front cover and may be borrowed for up to a month; write the details in the library register as for any other loan, and when you return any item, write the date of return in the register too.

I hope that members will appreciate this relaxation of borrowing constraints, and take advantage of the opportunity. You can rate the magazine for value/interest in the space on the front label.

Clemens Pratt: librarian, 03 9802 5501, [cpratt@melbpc.org.au](mailto:cpratt@melbpc.org.au) Choy Lai: assistant librarian, [cplai@melbpc.org.au](mailto:cplai@melbpc.org.au)

## <span id="page-4-1"></span>**Ryzen 7 vs Apple Mac Pro**

Very recently AMD has released a new generation of CPUs (Central Processing Units). The series 7 have eight cores but with hyper threading to the operating system this appears as having 16 CPUs.

Their price / performance ratio is the most amazing aspect. For the same performance as an equivalent Intel CPU their cost prices is less than half.

Recently there have been a number of articles about a series of tests conducted in USA compering a \$1,500 Ryzen 7 computer against a \$5,500 Mac Pro. The tests were conducted using Photoshop CC.

Both computers have an 8 core CPU running at 3 GHz and both have a 250 GB SSD. The Mac Pro had 64 GB of RAM while the AMD computer had only 16 GB. The Mac Pro system took 15 seconds to complete the test to Ryzen's just under 9 seconds at stock speeds. Overclocking the Ryzen to a 3.5 GHz shaves just over a second off that time, completing the tests in 7.7 seconds.

The bottom line is that at one third of the cost, the Ryzen was about twice as fast.

For more details on these test go to: [http://hothardware.com/news/amd-ryzen-system-smokes-apple-mac-pro](http://hothardware.com/news/amd-ryzen-system-smokes-apple-mac-pro-photoshop#vrJ07pGRWvPkh581.99)[photoshop#vrJ07pGRWvPkh581.99](http://hothardware.com/news/amd-ryzen-system-smokes-apple-mac-pro-photoshop#vrJ07pGRWvPkh581.99)

## <span id="page-5-0"></span>**Random Access**

John Swale reports on Questions and Answers from the opening session of the April monthly meeting and from members' written submissions.

#### Questions and Answers

Q: I have loaded about 30 GB of files from a hard drive to a USB stick. When I plugged it into one of my computers, File Explorer collapsed. When I plugged in into my wife's computer, the same thing happened. When I put it into my 10-year old Toshiba it worked fine. Have I copied something nasty from my other hard drive?

A: It is highly unlikely that you have picked up something. When you plug the USB in there is nothing running from it. You have Window s Defender running and that should pick up any problems. What I think has happened is there is a problem with the file structure or something similar on the USB. I am amazed the computer running an old system which would not have the current checking tools could read it. I think the newer operating systems may have tried to do a correction and failed. Try to run a repair from the old machine: plug the USB in, right click on the drive icon and select properties > tools > error fixing, and take the more thorough option. Otherwise you should format the USB and start again. If you can still read the data on the old XP machine, copy the data to another external device and load it onto the other machines.

Q: I have a chronic problem with Dragon 15. I spend a lot of my time dictating into Word 2010 running on Windows 10. I got Dragon in mid-August and it was OK for two months. Towards the end of December, it died. In mid-January, I contacted their Help line and they tried many installs but it always died. I have tried to install it many, many times but it always died. About a week ago I added Ready To Go and it wouldn't start. I opened a word document and about 15 minutes later Dragon 15 came to life. It worked for about 4 days and then it died. This morning I opened Word and the blue circle kept spinning and I could not do anything. I shut it down and Dragon works perfectly in my email files - Thunderbird. Any suggestions on what to do to save me reloading Windows 10?

A: There is very good free uninstaller called IObit Uninstaller. It is very thorough and it also looks in the registry for any orphaned entries. If it works in Thunderbird, then the problem may be in Word. Start to uninstall Office but chose the option to Repair instead of Uninstall. If that does not work, try uninstalling Office 2010 with IObit Uninstaller and then reinstall Office 2010.

Q: I receive some pdf documents and would like to have 3 or 4 pages copied into Word so they can be manipulated. Is there a free program to do the conversion?

A: There are free programs and usually they are online. Search for "free pdf to word conversion". Mostly the data is not too bad and usually only needs some formatting changes.

Q: I have a couple of Windows 10 machines where the response has almost died. I checked Task Manager and found that disk IO is going at 100%? It shows Microsoft Compatibility Telemetry is running. What is it?

A: I don't know what it is but I suggest you kill it, and if it is a service, set it to run manually.

## <span id="page-5-1"></span>**All that Glitters is not Chrome**

#### **by Greg Skalka, President, Under the Computer Hood UG, CA**

I love my Chromebook. It's a very handy thing to have when you want some information off the Internet quickly. I don't have a smart phone, so the Chromebook is what I go to when I want to know the locations, hours or phone number of a business, what traffic or weather conditions are like or the answer to any other search question. I keep my Acer Chromebook 11 on our kitchen table so it is available for instant use. It is small and light, yet has an 11.6" screen and a full keyboard, so I find it much more useful (and usable) than a tablet.

When I bought my Chromebook over a year ago, I thought I understood the limitations it had in needing to be connected to the Internet for most uses, and its limited storage and processing power. It has exceeded my initial expectations and I find I often use it nearly as much as my Windows 7 laptop. I love that it boots in about ten seconds, has a very long battery life and is very portable, so I find I'm taking it more and more in situations where I'd otherwise take my 14" laptop. In spite of its advantages, I do still continue to find new annoying shortcomings in the Chrome OS, and difficulties figuring out how to perform a particular task or change a setting. Though I've come up with work-arounds for some of its limitations, my Chromebook still has enough tarnish spots in its capabilities that I doubt it will ever be a complete substitute for my laptop.

I own a lot of computing devices. I probably have more than most people, though I'm sure there are some out there that have more. I admit I am hanging on to some devices that have not been used in many years (that is another story), but there are in my household almost a dozen that I myself have used at least once in the last year. Most run Windows (two laptops, three desktops and a PDA). I don't feel I'm closed-minded, though, as I do have an Android tablet, an iPad mini (iOS) and two Chrome OS devices (Chromebook and Chromebit). I've nothing against Linux, but you don't normally find it in stores on new devices, and I've not yet found a compelling reason to install it on one of my existing devices.

From this, you would probably assume (correctly) that I use Windows most of the time. You could say I was "raised" on Windows, so I tend to judge, for good or bad, all other computing user interfaces with Windows as a reference. As an electrical engineer, I spend most of my work days working on documents, spreadsheets and designs, using software running on Windows PCs, with the traditional keyboard and mouse user interface. I've grown accustomed to the features, capabilities and limitations of Windows on reasonably-powerful Intel-based computers, typically with lots of memory and storage. In spite of the (often unfortunate) changes to the Windows user interface over many years and versions, I usually find it easier to adapt to the next thing Microsoft throws at me than something coming from a seemingly completely different mindset, like iOS or Android.

I was able to figure out how to get around on the web pretty easily on the Chromebook. The OS is based heavily on the Chrome browser, which I use most of the time at work. Though I could get a Bluetooth mouse to use with my Chromebook, the touchpad has unique features that allow me to do almost everything easily. I don't notice any real difference in the Chromebook's ability to serve web pages as compared to my i5-processor-equipped Win7 laptop with IE; processing power is not a big factor in traversing the web.

A main point of contention for me in all non-Windows devices I've used is the file manager. I'm so used to the Windows File Manager that everything else seems alien. The Files app in Chrome is fairly similar, but I only recently found the way to see how much space is available on a drive (it is under "Settings" when looking at that drive). I still don't know if iOS even has a file manager; I have photos on my iPad that I have yet to figure out how to copy off.

My Chromebook uses at least half of its 16G of SSD memory for the OS and apps, and it says even the remaining memory is subject to use by the system. I bought a 128GB USB3 Flash drive to use with the Chromebook, which seems to work great. It would have been more useful if the Chromebook's SD memory slot were the type that keeps the memory card totally inside the body of the Chromebook; unfortunately, the SD card sticks out and is at risk for damage or breaking off.

In addition to saving and editing files in Google Docs on the Chromebook, Microsoft Office files can often be edited in "Office Compatibility Mode". This works even when working offline (no Internet connection), and allows me to take my Chromebook to meetings to take notes, or write newsletter articles on it while riding in the car. It appears to be compatible only with the most recent Microsoft Office file formats. I've had good luck with Word documents, and can edit PowerPoint slides, but I had issues the one time I tried editing an Excel spreadsheet. If I plan on taking notes or editing files offline somewhere, I always test opening the file I'm planning to edit before I leave home.

One unnerving feature of the office compatibility mode is its lack of a "save" feature in the menu. The first time I opened a Word file to edit, I made a few test changes and then closed the document. Fortunately, the changes were present when I opened it again, but I still didn't fully trust it. I finally noticed that it saves each keystroke of change back to the file as it goes; as I would press a key to add a letter, the access light on the external USB Flash drive would flash. While this saving method ensures you don't lose changes, it does wear out the Flash drive's solid-state memory faster in writing to the drive so many times.

Chrome OS is compatible with an extensive list of file types, including most office, media and image files. It can open .pdf files as well as handle compressed files like .zip and .rar. I did recently find out that Windows Media Video (.wmv) files cannot be opened by a Chrome OS device. I had created a photo slide show for my dad's 80th birthday, with the result being a .wmv video. While I did find one app that vaguely mentioned allowing .wmv files to be viewed, most of the search results for this problem suggested converting the video to a supported file type. In the end, I used my Win7 laptop to play the file.

Even files that are supported by Chrome can have problems if a lot of hardware horsepower is needed. I have an auto dashcam that records video in HD as .mp4 files. I can connect the dashcam through USB to my Win7 laptop, which can easily play the video files stored on its memory card. There might be a few slight glitches, but playback appears pretty smooth. If I connect the dashcam to my Chromebook, it can play the video files, but it takes a long time to process before they initially start playing, and the playback is very jerky.

The Chrome OS has its own web store, but since it does not have a large following, there are not that many offerings as compared to the Android app store. There are a couple of VPN apps, but the VPN service I subscribe to, Private Internet Access, does not appear to support the Chrome OS at this time. I was surprised to see that TeamViewer was available as a Chrome app. I've looked through the apps offered a number of times, but have yet to find one I wanted to install at the time.

Chrome OS is also not supported that well by third-party hardware vendors. The Patriot Aero external Wi-Fi hard drive I tried to demonstrate earlier this year has apps to support its use with Android and iOS devices, but they don't have one for the Chrome OS. I have some Western Digital My Passport USB3 external hard drives, which can be set up to use password protection and data encryption. My Chromebook can see and use the drives that are not protected, but cannot use a drive that has protection / encryption enabled, as the program on the drive that is used to enable and disable protection is not compatible with Chrome. The universal in Universal Serial Bus only applies if there is no additional software required.

Printing is another problem issue for Chromebooks, as printers would need drivers. I've not seen any printers that advertise supporting Chrome OS devices. Google claims printing can be done using Google Cloud Print. I've read some about it, but have not yet been able to figure it out. It is made more confusing by Google having a Chrome browser and a Chrome OS. So far, I've settled for taking my files to a Windows PC to print.

Chromebooks offer a lot of promise for speedy and simple computing, but they don't always fully deliver on everything a user might want to do. I love my Chromebook and will continue to use it, but it appears it can't do everything I need. I guess I won't be giving up my Windows computers anytime soon and will continue to use it, but it appears it can't do everything I need. I guess I won't be giving up my Windows computers anytime soon.

## <span id="page-7-0"></span>**Good Computer House Cleaning**

#### **By Len Nasman, Editor / Webmaster, Bristol Village Computer Club, OH**

As you use your computer, some things get a little messy. For example, each time you uninstall or update an application an area of memory called the registry is changed. When you install some programs, they might add a feature that keeps part of them running in the background. An example might be when you install software for a printer, a background program might be installed that keeps checking printer use and pops up a reminder to order supplies. If you get too many unnecessary things like this running in the background, it will slow down your computer.

Also, whenever you visit websites, they make copies of things and store them in so-called temporary files. The files are called temporary, but they remain there until you remove them.

For example; Internet Explorer saves things in a number of categories. BTW, if you have more than one user that can login to your computer, these files are saved separately for each different user. Each web browser program (Internet Explorer, Chrome, and Firefox) maintains a similar list of files.

In any case, it is a good idea from time to time to clean up the registry, stop unnecessary background programs, and remove temporary files. A useful free program to keep your computer tidy is CCleaner. This program has options for taking care of the issues mentioned earlier.

If you have already installed CCleaner, jump to the update section. Installing CCleaner

When you go to the CCleaner download web page you will see three different versions offered.

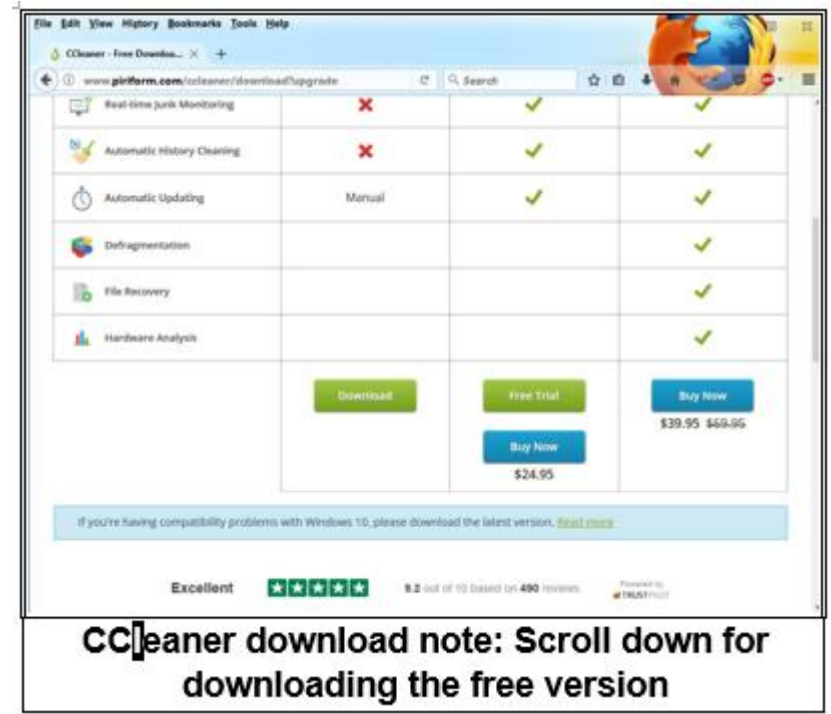

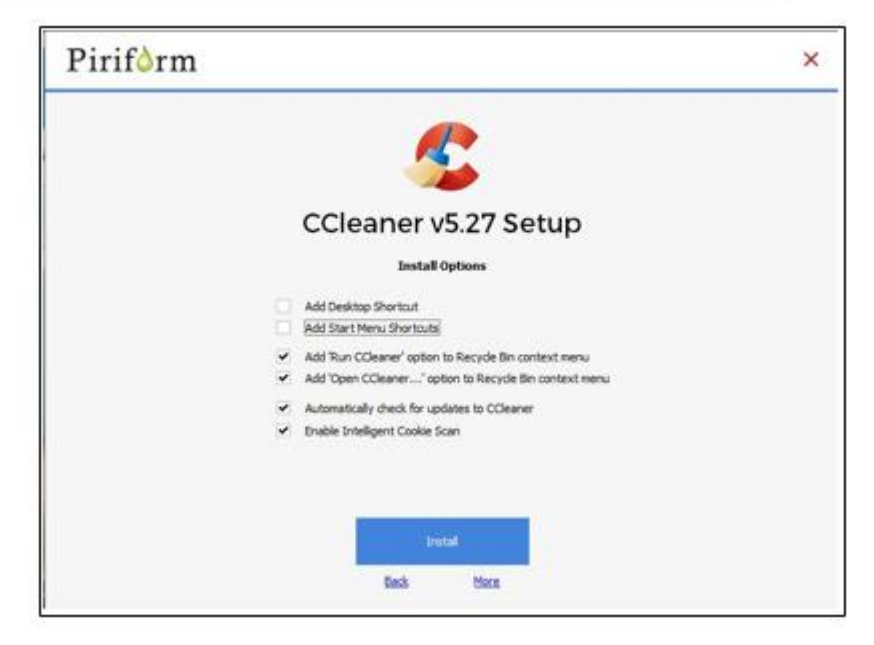

<https://www.piriform.com/CCleaner/download>

After you select the Download option, a dialog box will pop up that lets you save the install file.

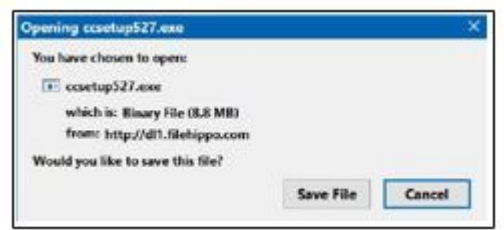

The install program will open an install window that might have a check box that, if not unchecked, will install other software. Watch out for this. Select the Custom install option and select how you would like CCleaner to be installed.

#### **Using CCleaner**

There is a vertical list of options on the left side of the CCleaner window. The Cleaner option allows you to toggle different things to be removed. For example, if you do not want to remove Cookies, or browsing History, select the check marks to toggle the options off. Near the top of the window is a button that has a similar list of options for other applications.

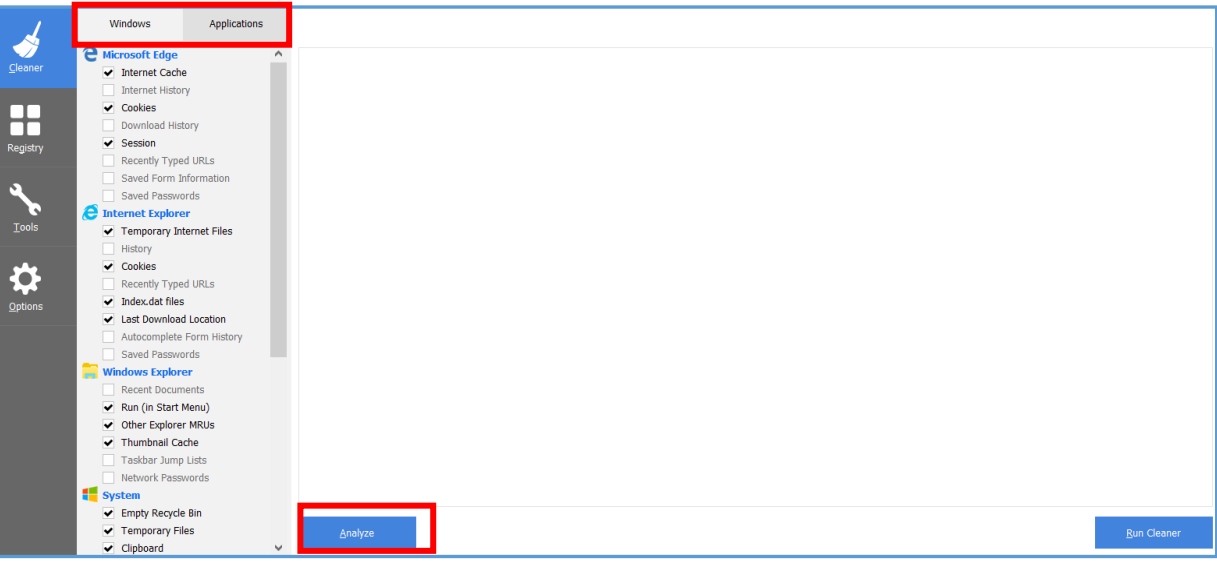

If you select the Analyze button near the bottom of the CCleaner window, the program will go through the motions without deleting any files. It will, however, give you a report of what will be removed if you select the Run Cleaner button.

#### **Cleaning the Registry**

When you select the Registry button in CCleaner, you will see two buttons near the bottom of the Window; Scan for Issues and Fix selected issues. After you have scanned for issues, you will see a list of things the system detected. If you then select the Fix selected issues button, you will have the option to backup registry changes. Select yes, and then select Fix All Selected Issues option. It is a good idea to repeat the Scan for Issues option until no issues are found.

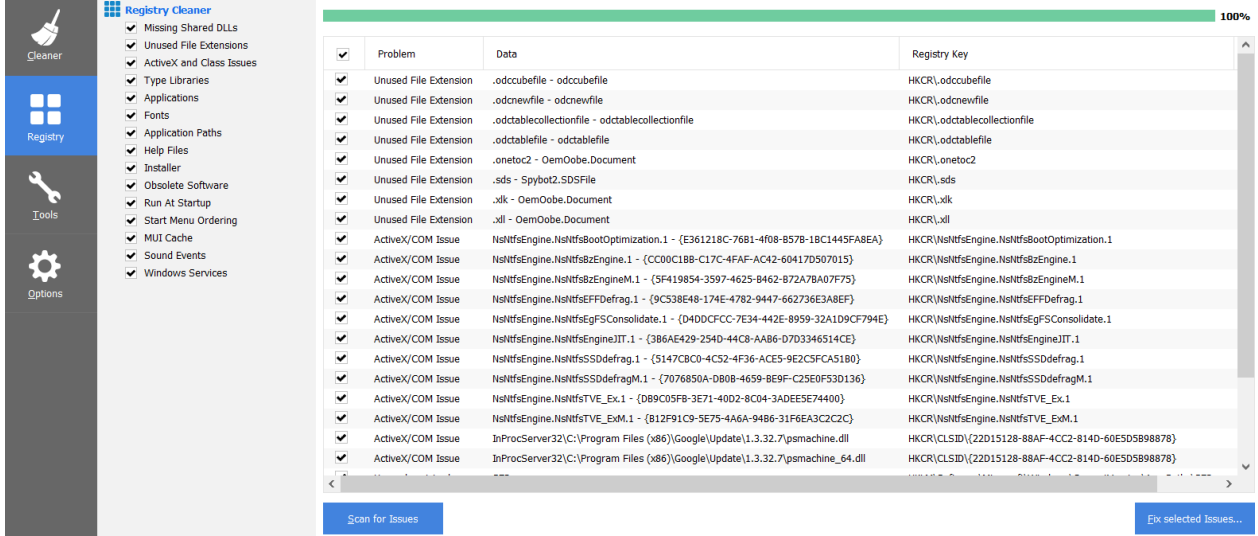

#### **Checking the Startup Programs**

CCleaner provides an option to check what programs start running when Windows is first started. In most cases, there are programs that you do not want to always be running in the background.

Select the Tools button in CCleaner, then select the Startup option. Locate a program that you do not want running in the background and right click on Yes, then select Disable. Note that the Disable option does not uninstall the program. It simply removes it from the list of programs that run in the background.

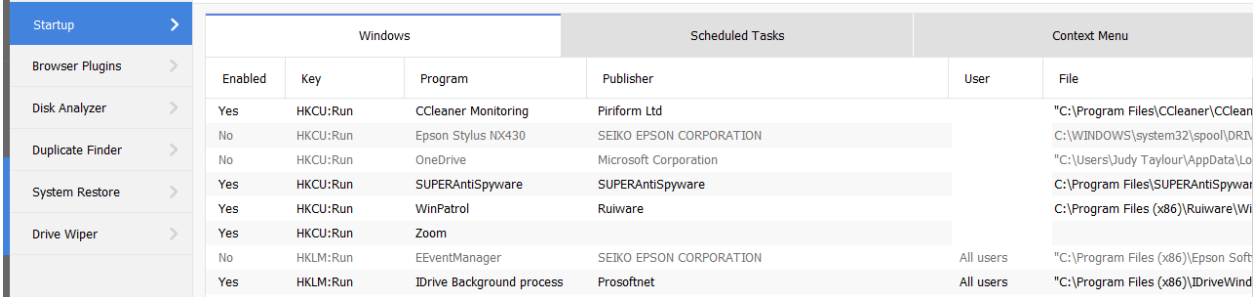

Observe that there is a Tools, Uninstall option that can be used to uninstall programs. It can also sometimes be used to repair programs that have developed problems.

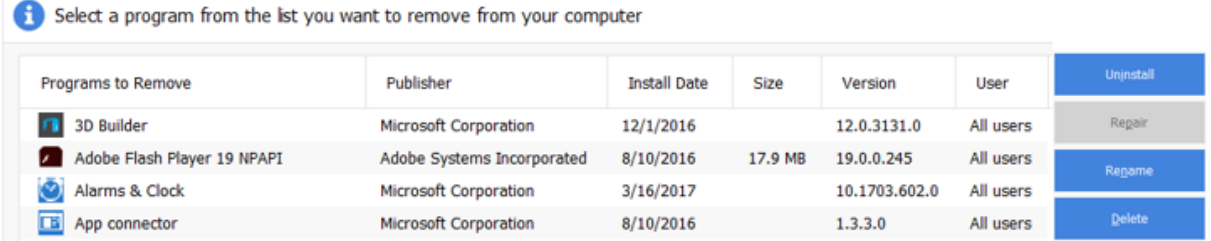

#### **Updating CCleaner**

From time to time CCleaner will tell you that an update is available. When you go to the update web page be careful. It will offer an upgrade option. Note that the upgrade option costs money, while there is a free version for updating. Scroll down the page to find the free update. See the download note in an earlier illustration.

## <span id="page-10-0"></span>**Google Search Tricks**

**By Melanie Birnbaum, Teckspert Talk, Century Village Computer Club, Florida**

You use Google Search every day, but still all you know is how to search. However, the search engine has plenty of tricks up its sleeve.

Here's an overview of some of the more useful Google search tricks:

- Use quotes to search for an exact phrase. Searching a phrase in quotes will yield only pages with the same words in the same order as what's in the quotes. It's especially useful if you're trying to find results containing a specific phrase.
- Use an asterisk within quotes to specify unknown or variable words. Here's a lesser known trick: searching a phrase in quotes with an asterisk replacing a word will search all variations of that phrase. It's helpful if you're trying to determine a song from its lyrics, but you couldn't make out the entire phrase (e.g. "imagine all the \* living for today"), or if you're trying to find all forms of an expression (e.g. "\* is thicker than water").
- Use the minus sign to eliminate results containing certain words. You'll want to eliminate results with certain words if you're trying to search for a term that's generating a lot of results that aren't of interest to you. Figure out what terms you're not interested in (e.g. jaguar -car) and re-run the search.
- Search websites for keywords. Think of the "site:" function as a Google search that searches only a particular website. If you want to see every time TIME.com mentioned Google, use the search "Google site:TIME.com".
- Search news archives going back to the mid-1880s. Google News has an option to search over 100 years' worth of archived news from newspapers around the world. The address is: <https://news.google.com/newspapers?hl=en>
- Compare foods using "vs". Can't decide between a burger or pizza for dinner? Type in "rice vs. quinoa," for example, and you'll receive side-by-side comparisons of the nutritional facts.
- Filter search results for recipes. If you search your favourite food, and then click "Search Tools" right under the search bar, you'll be able to filter recipes based on ingredients, cook time and calories. It's the perfect tool if you have certain dietary restrictions.
- Use "DEFINE:" to learn the meaning of words—slang included. Streamline the dictionary process by using, for example, "DEFINE: mortgage." For words that appear in the dictionary, you'll be able to see etymology and a graph of its use over time alongside the definition. Google will even sift the web to define slang words or acronyms. Try out "DEFINE: bae" or "DEFINE: SMH".
- Play Atari Breakout by searching it on Google Images. The legendary brick breaker game is available for easy access on Google. Just search "Atari Breakout" (without quotes) on Google Images and enjoy.
- Search images using images. Ever come across a photo that looks strangely familiar? Or if you want to know where it came from? If you save the image, and then search it on Google Images (with the camera button), you'll be able to see similar images on the web.
- Press the mic icon on Google's search bar, and say "flip a coin" Google will flip a coin for you when you don't have one on hand.

## <span id="page-11-0"></span>**Wi-Fi File Transfer - Easily move pictures from phone to computer**

#### **By Phil Sorrentino, Contributing Writer, The Computer Club, Florida**

Most of the pictures that most of us take with our phones remain on the phone for a very long time. It is probably because our smart phones are so convenient and easy to use to show photos: just start the App and swipe to the next photo. Our phones are always with us so we can very quickly show our friends all our latest photographically captured experiences. It may also be that there is less of a need to remove photos because our phones have such large memories. Many modern phones have 16 GB of storage. Even on a phone, with a camera with a resolution as large as 12 MP, there is still room for many, many photos. Photos on most phone cameras are produced as .jpg files, which are compressed photo image files. The size of the resulting file is typically around 2 to 5 MB. Phones with 16 GB of memory can easily allocate 1 GB, or so, for photos. So, using as an example a large picture (5MB), you could put 200 photos in that 1 GB memory space (remember 1 GB = 1,000 MB). If you have more memory or smaller photos you could easily keep thousands of photos on that phone. Maybe you've been shown pictures from a phone like that, I know I have.

There are many ways of moving your pictures from your phone to your computer. "Wi-Fi File Transfer" is a free App that allows you to easily accomplish this task. (You can also use it to move files from your computer to your phone.) As with many Apps, there is also a Pro version available at a small cost. Wi-Fi File Transfer is available for both Android and Apple. You can get the Android App from the Google Play store. Before digging into Wi-Fi File Transfer, let me list some other

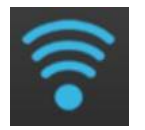

ways to move your photos from your phone to your computer. First, you can email a photo or two to yourself as an attachment, and then collect the photos from your received email. This is only good for a few pictures because email systems have attachment size limitations. Second, if you have a microSD card slot on your phone, you could move the photos to the microSD card and then move the microSD card to your computer

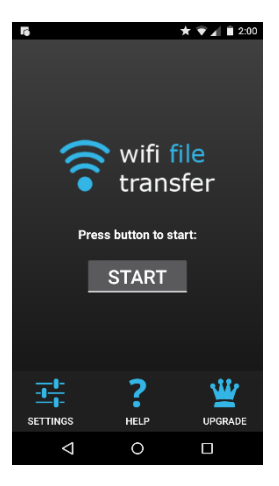

microSD card reader (or SD card reader with a microSD-adapter), and copy the files to the computer. Third, you could use a USB-to-microUSB cable (usually supplied with a phone or tablet) to connect the phone to your computer USB slot. The phone will show up as a device in File Explorer and you can move the photo files from the device to the computer. Fourth, you could use a USB-OTG (On-The-Go) cable to connect a Flash Memory device to your phone. Once connected, copy the files to the Flash Memory and then move the Flash Memory device to the computer USB slot and copy the files from the Flash Memory to the computer. Fifth, upload your photos to a Cloud account, such as OneDrive or Dropbox, with the appropriate App. Then download the photos from your Cloud account to your computer, using a Browser. So much for other methods, now back to Wi-Fi File Transfer.

To get going, start the App in the usual way, by touching the Wi-Fi File Transfer icon. Once started, the following Opening Screen will be displayed.

#### **Opening Screen**

Press "START" and the "IP Address" screen will be presented.

#### **IP Address Screen below**

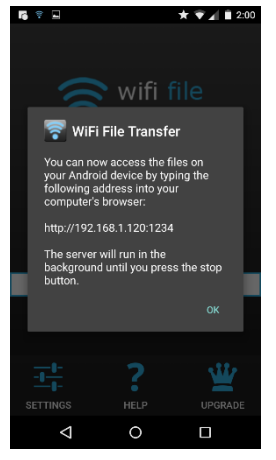

Wi-Fi File Transfer sets up a Client-Server connection, over your Wi-Fi, between your phone and your computer. (Oddly enough, in this setup, the phone is the server and the computer is the client. I point this out here, only because when it comes to moving the files, it is done using the "download" button, not an "upload" button as you might have thought.) The IP Address in the center of the screen is to be used on your computer. On your computer, start a browser, such as Internet Explorer, Chrome, or Edge. In the address bar at the top of the Browser screen, type the IP Address. In this example type "http:// 192.168.1.120:1234", and press Enter. The browser should go to the Wi-Fi File Transfer screen. On the phone, Press "ok" on the IP Address screen.

Find and click "DCIM" in the list of folders (Directories). In the next screen, click "camera", and a list of photos will be shown. The photos will probably have titles like "IMG 20160601 195876", or something similar. The date taken is usually buried in the title, as in this example (June 1, 2016).

Select the photos to be copied to the computer. (If many photos are selected you will have the option to copy them individually or all together in a Zip file. (For more than a few photos, make it easy on yourself and choose the Zip option and then unzip them on the computer, later on.) Once the photos are selected, press "Download", and your photo(s) will be downloaded to your computer. Once the photos are downloaded, especially if you just downloaded a lot of photos, you can delete them, en masse, from the phone using "Delete", next to "Download". (Note that there are directions on the right side of the screen [not shown above] to allow you to "Transfer files to device". This is essentially an Upload from the computer to the phone. Move files in this direction only if you know what you are moving and you know where to put them.)

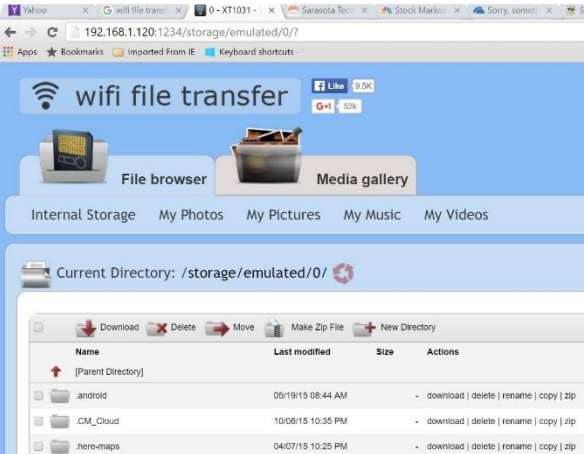

#### Browser Wi-Fi File Transfer Screen

Once the transfer has completed, press "STOP" on the IP Address screen, on the phone, to terminate the client-server connection. Press 'Back" or Home to terminate the App. Now all that is left for you to do is to Unzip the files, if they were zipped, Rename the files if desired, and put them in the appropriate location in your Pictures folder organization, and Oh by the way, back them up. So now with Wi-Fi File Transfer you should never have to fear that your pictures will be lost if you lose, or have to replace, your phone.

## <span id="page-13-0"></span>**SIG Reports**

#### <span id="page-13-1"></span>*Video Inner East*

On 3 April, 24 members attended Video Inner East. In John Thomson's absence, Mike Scully kicked off with a run-down of Fujifilm cameras and lenses.

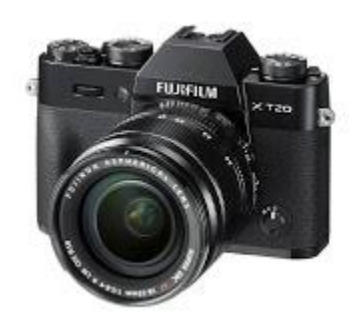

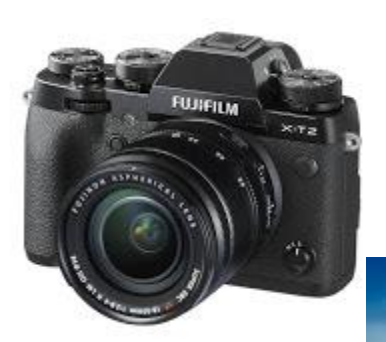

George Skarbek then shared how a realistic commercial for Audi was made on a table-top with a 1/43 model.

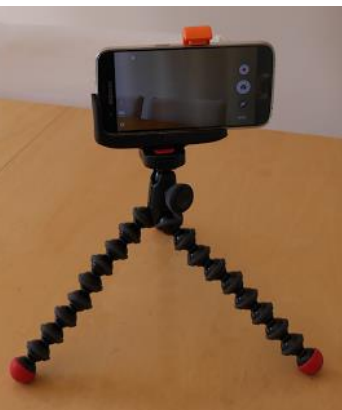

Colin Paxman (below) took us behind the scenes on a city street shoot with a Ronin DJI stabiliser.

Richard Balsillie shared some of his first experiences with the Samsung Galaxy S7. He also showed how components from a cheap selfie-stick can be used to mount smartphones on other stability aids (tripods and monopods, etc).

Richard also shared his workflow and first attempts at using ProDad's Mercalli stability software.

In Members' Videos, Frank Catlin took us to Bali, while Barry Horn showed one of his early videos from the 1980s. Trevor Hudson showed us transport options in Cuba, and some of the Art Deco Festival of Napier, New Zealand. George Skarbek took us wandering through the art and artisan colony of Monsalvat and John Dunkerley combined music with the flowing waters of Japanese gardens. Finally, June Furness showed us that a video of passenger planes taking off and landing can be far from boring.

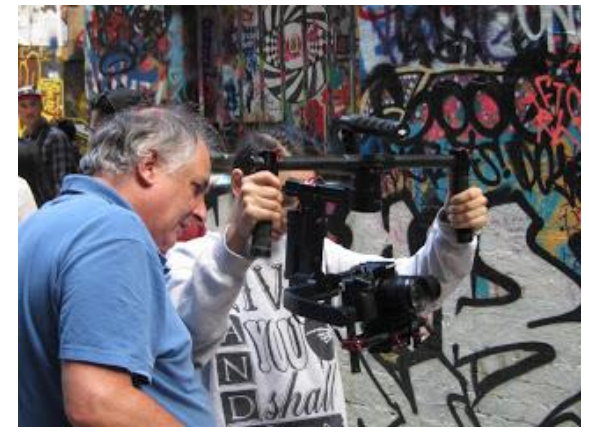

#### <span id="page-14-0"></span>*GIMP Presentation by Dave Fuller*

#### **Final comments**

#### **File handling**

Advice was made to preserve the originals of all digital images, and to make copies using the "save as" function under the file tab. The copied file name should be modified to avoid confusion with the original.

(I usually add a suffix to the file name, numeric or alpha, to identify the copy and show its origin.) Do any editing on the copy not the original.

On completion of editing, or when interrupted, save the file.

To save and retain all editing for later use save as a \*\*\*.xcf file. This is a GIMP native format, and it stores almost everything except the undo information. It enables the file to be reopened in GIMP. XCF files are not readable by most other programs that display images.

When completed you can also save in a more widely used format, such as JPEG, PNG, TIFF etc. This can only be done by using the Export function under the File tab. There are many formats listed but every format other than xcf will preserve some image properties and lose others. Exporting an image does not modify the image itself.

#### **Help**

GIMP is not easy to use at first sight, the help files are most strongly recommended.

The help files are context sensitive using the F1 key.

The help files themselves are a good introduction to digital editing, as well as explaining GIMP terminology.

For more help look at:

- \* the tutorials on the GIMP web site.
- \* ask Google
- \* ask You tube there are many, many videos here.

A video can often clarify the problem, before going to the help files for details.

Finally try GIMP you will find it to be a very capable digital editor, and you may become addicted to it.

## <span id="page-15-0"></span>**North East SIGs Major Location & Date-Time changes**

## These changes will affect the following SIGS:

- **North East Genealogy SIG**
- **North East Daytime SIG**
- **North East Android SIG**

## **ALL North East SIGs move from Ivanhoe to Heidelberg**

### **The new address is Address: Hawdon Street Community Hall, 80 Hawdon Street, Heidelberg**

**Several date & time changes** – due to limited booking availability, per following.

- o This is a long-term change, commencing for all "North East" SIG meetings after 1-May-2017.
- o **Details:**
	- **North East Genealogy SIG**
		- Change to first **Wed** of the month, 10am-12noon
		- **Hawdon Street Community Hall, 80 Hawdon Street, Heidelberg**
	- **North East Daytime SIG** 
		- Varies between **second Wed** & **second Thu** of the month **-** note time-of-day varies also
		- **Thu** 11-May-2017 (**9am-11am**), **Wed** 14-Jun-2017 (**12:30pm-2:30pm**), **Thu** 13- Jul-2017 (**9am-11am**)
		- From Aug-2017 & thereafter, second Wed of the month, **10am-12noon**.
		- **-** Hawdon Street Community Hall, 80 Hawdon Street, Heidelberg

#### **North East Android SIG**

- Remains as third Wed of the month, 10am-12noon
- **Hawdon Street Community Hall, 80 Hawdon Street, Heidelberg**

#### Please Note:

There is some free parking if you arrive early. If not then there is two hour parking in the street.

# **Special Interest**

# **Groups**

## **SIG Meetings & Contact Details**

**Amendments:** Please advise changes/corrections to: [calendar-admin@melbpc.org.au/](mailto:calendar-admin@melbpc.org.au)

#### **Most recent changes are at:**

[http://www.melbpc.org.au/interest-groups-resources/](http://www.melbpc.org.au/interest-groups-resources/sig-changes/) sig-changes/

#### **Access (database) and Excel**

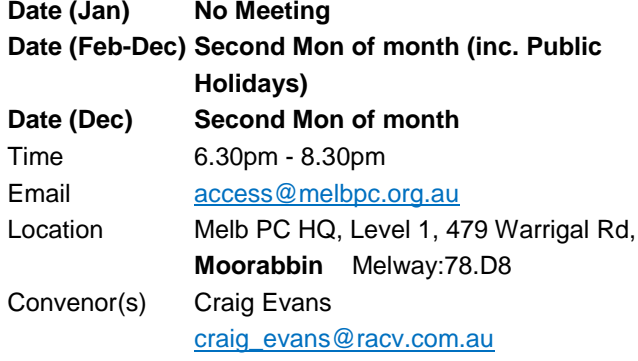

#### **Bayside**

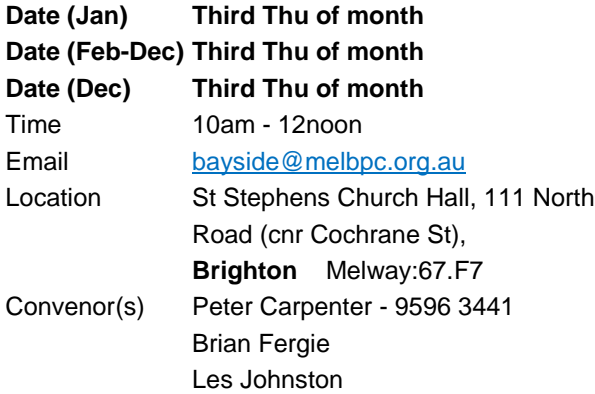

#### **Beginners East (BEAST)**

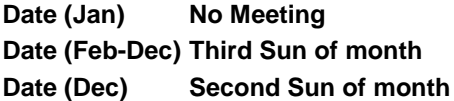

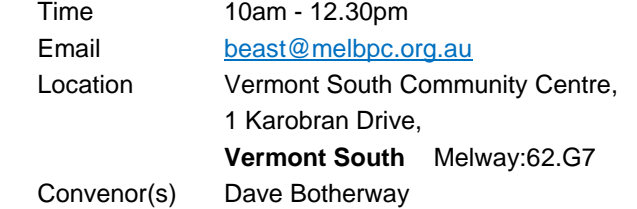

#### **Casey**

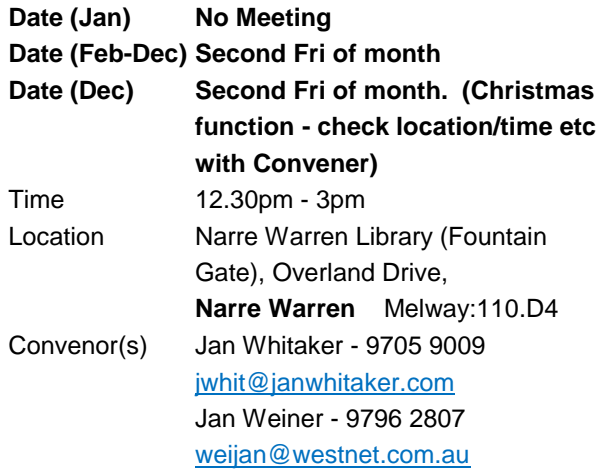

#### **Casey Workshop**

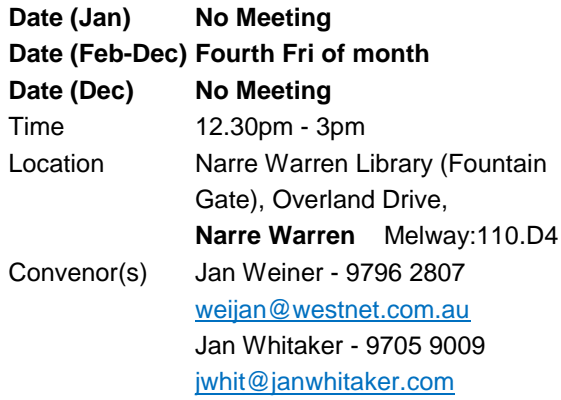

#### **Communications**

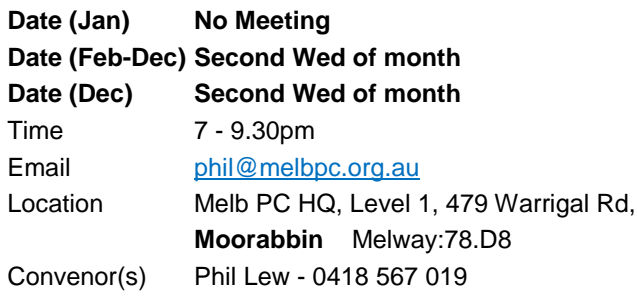

#### **Digital Images**

**Date (Jan) Third Fri of month Date (Feb-Dec) Third Fri of month Date (Dec) No Meeting**

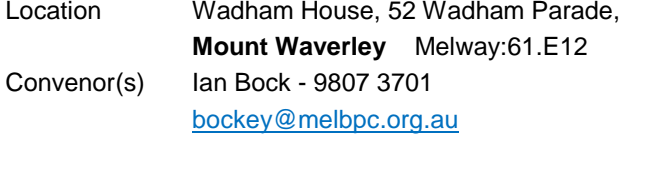

Time 10am - 12noon

#### **East**

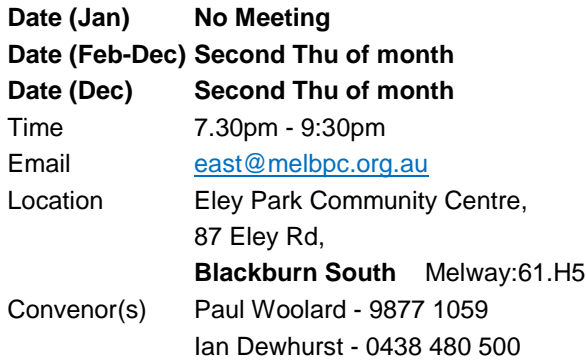

#### **East Workshop & 3D Printing**

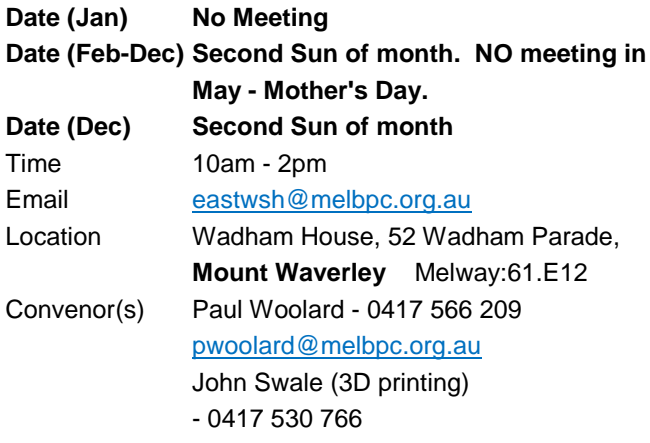

#### **Essendon - Main meeting**

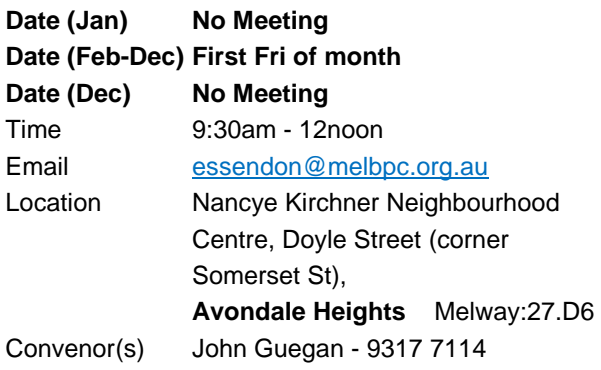

#### **Essendon - Open Forum**

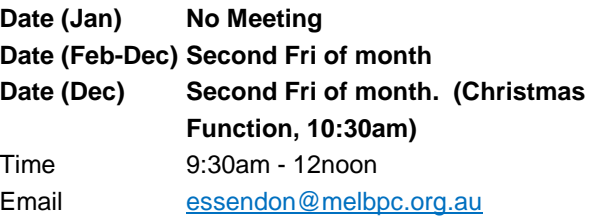

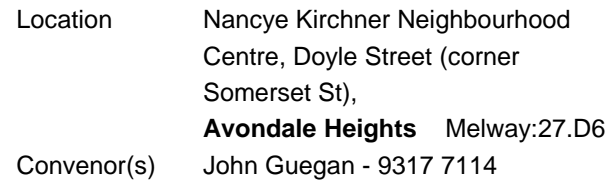

#### **Essendon - Varies**

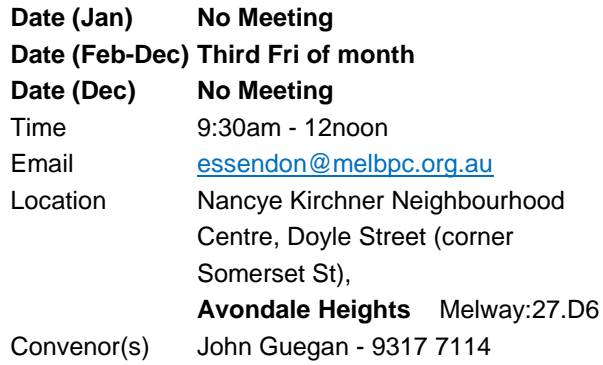

#### **Everything Apple**

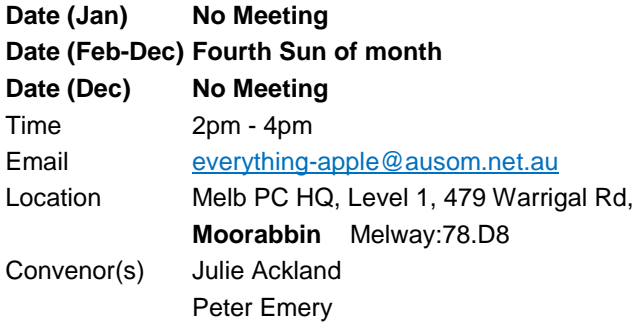

#### **Genealogy East**

#### **Date (Jan) No Meeting**

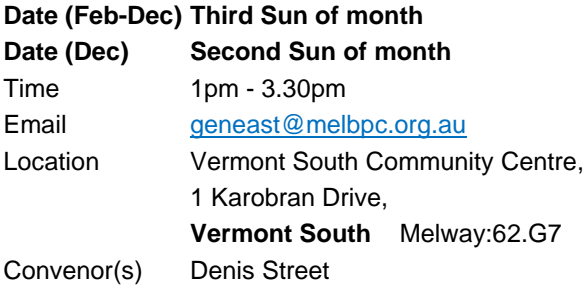

#### **Hardware**

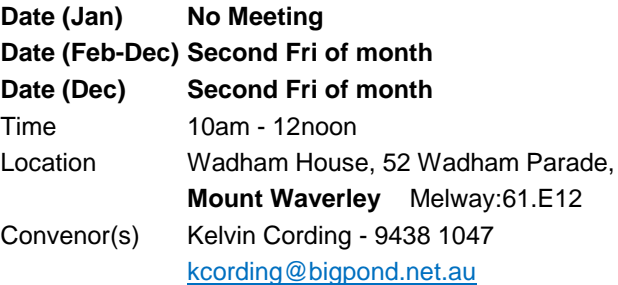

#### **iHelp**

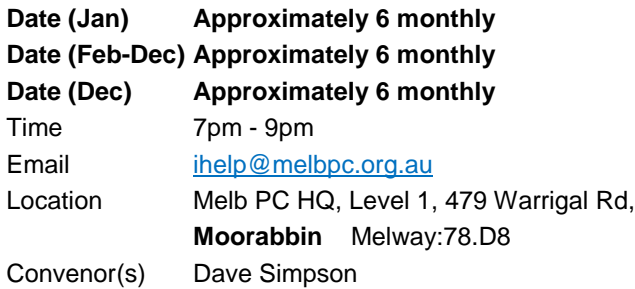

#### **Investment Tools - WASINT**

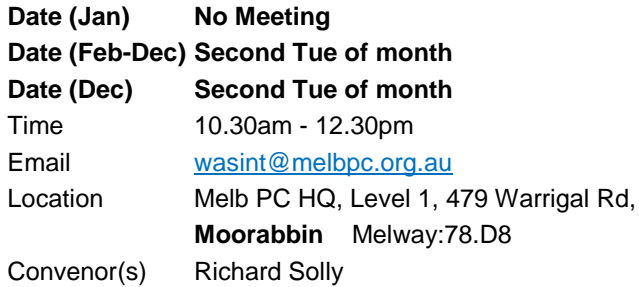

#### **Linux Workshop - Moorabbin**

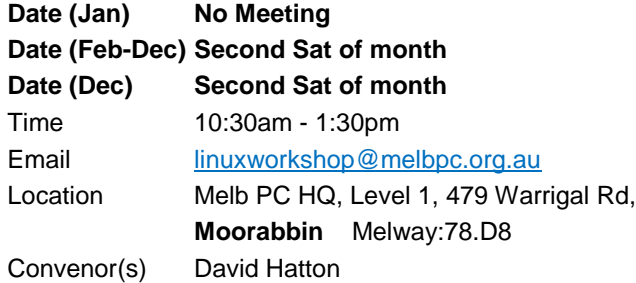

#### **MACE (Atari Computers)**

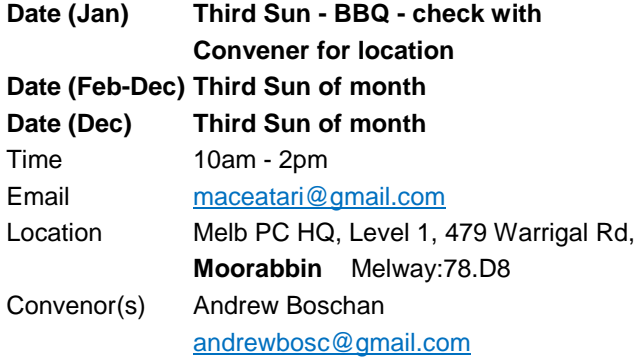

#### **Macedon Ranges**

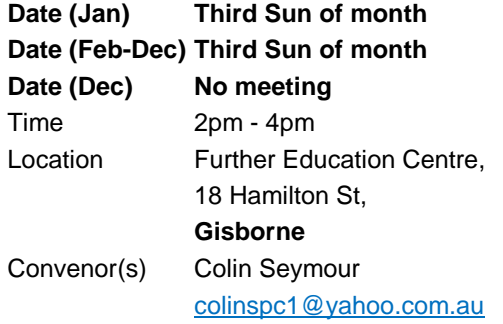

#### **Microcontroller**

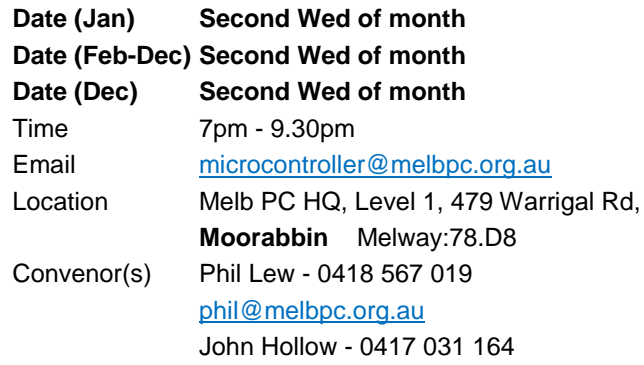

#### **Microcontroller Workshop**

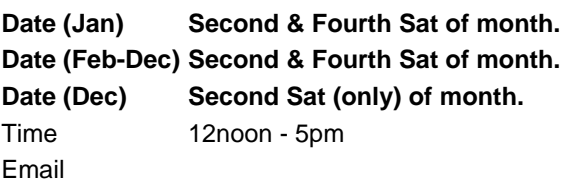

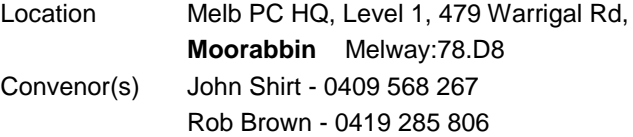

#### **Mornington Peninsula - General, Q&A**

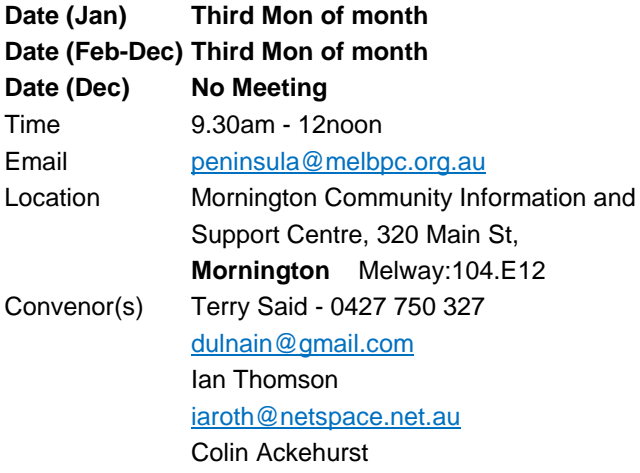

#### **Mornington Peninsula - Family History**

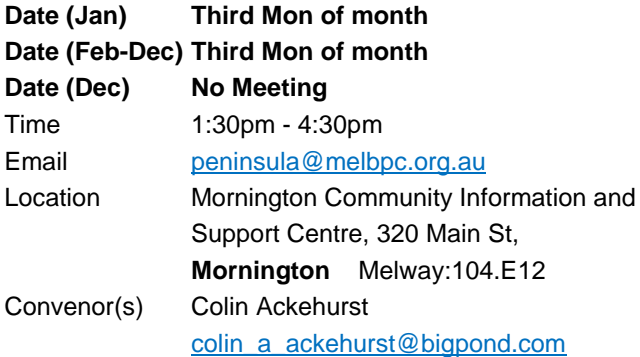

#### **Multimedia Home Entertainment**

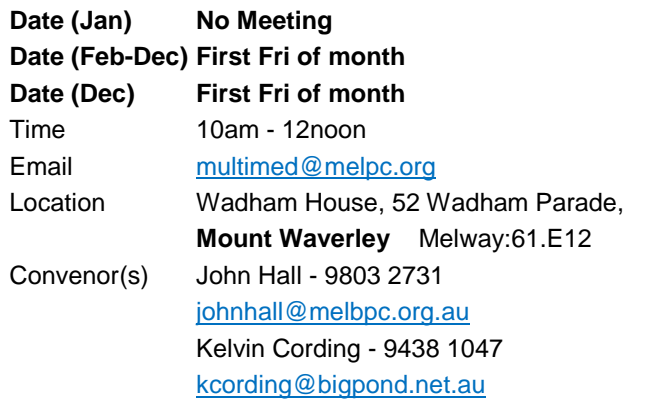

#### **Music**

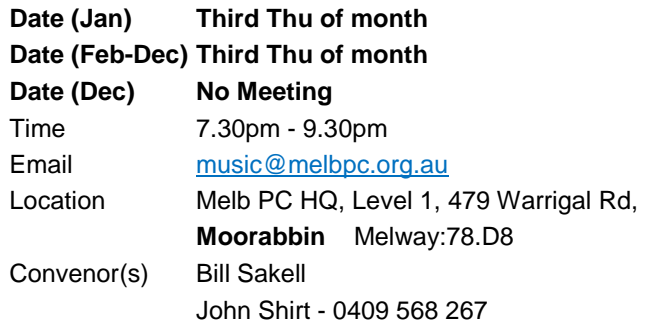

#### **North East Android**

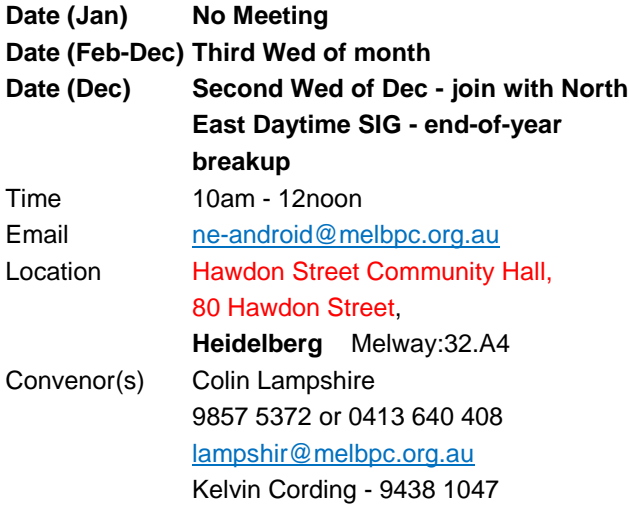

#### **North East Daytime**

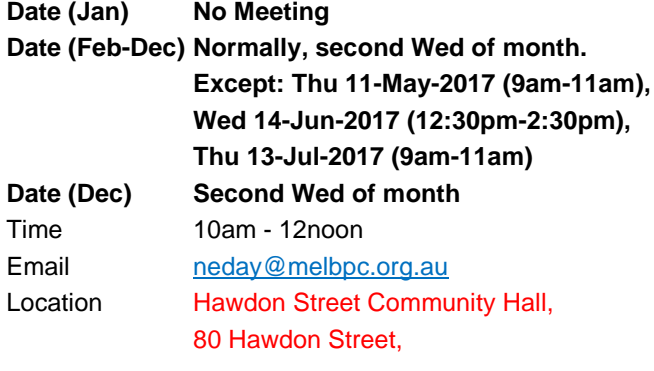

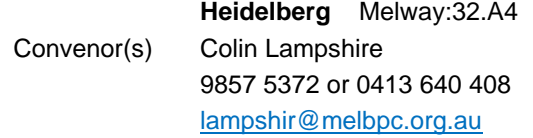

#### **North East Genealogy**

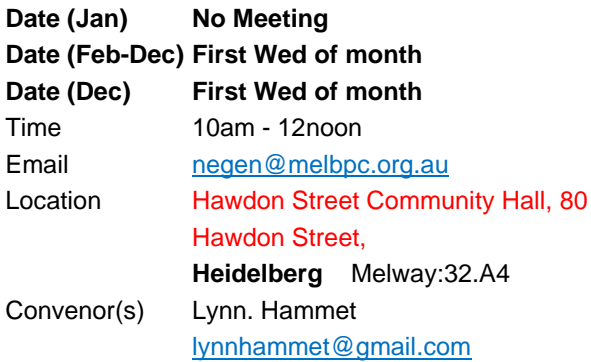

#### **Northern Suburbs Linux**

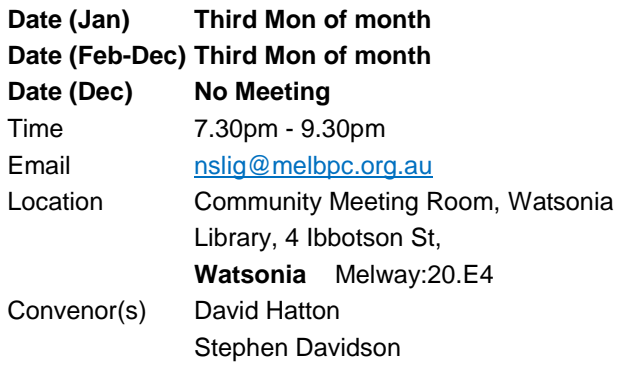

#### **Online**

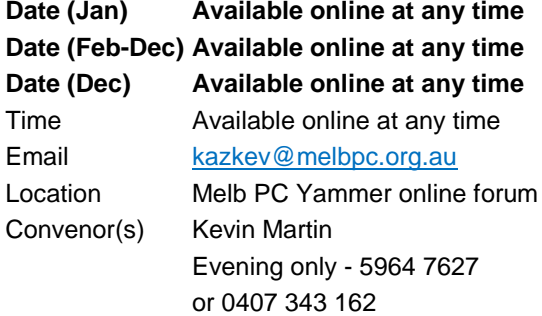

#### **Programming**

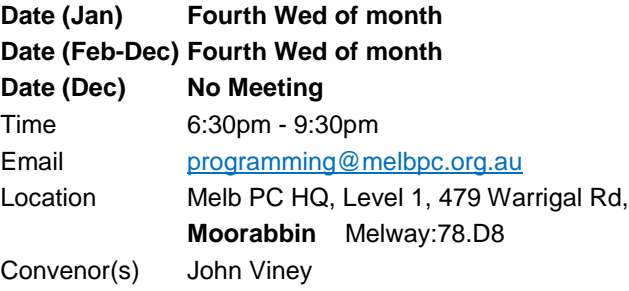

#### **Raspberry Pi - Moorabbin**

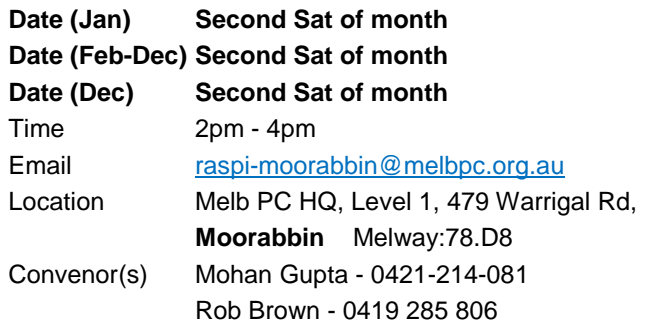

#### **Raspberry Pi - Mt Waverley**

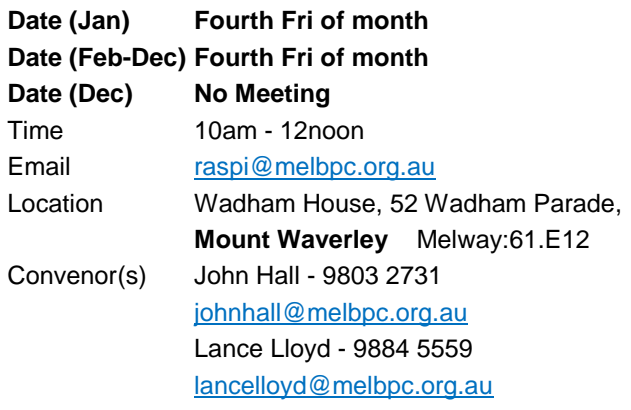

#### **Sunbury Daytime - New Users**

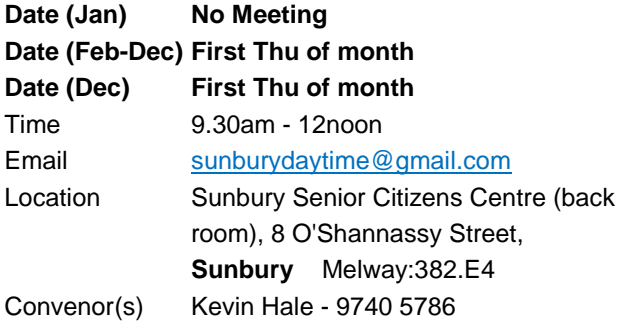

#### **Sunbury Daytime - Advanced**

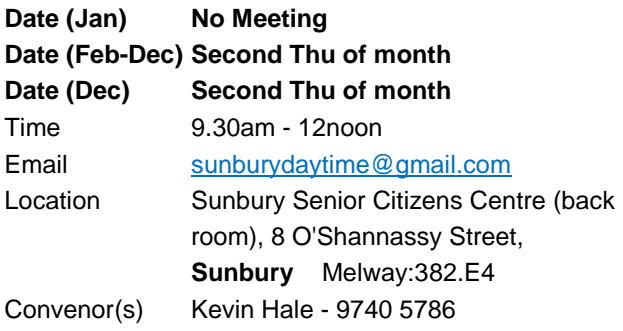

#### **Sunbury Daytime - Main Meeting**

**Date (Jan) No Meeting Date (Feb-Dec) Third Thu of month Date (Dec) No Meeting** Time 9.30am - 12noon

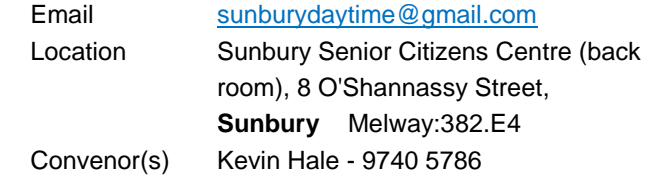

#### **Sunbury Daytime - Maintenance & Linux**

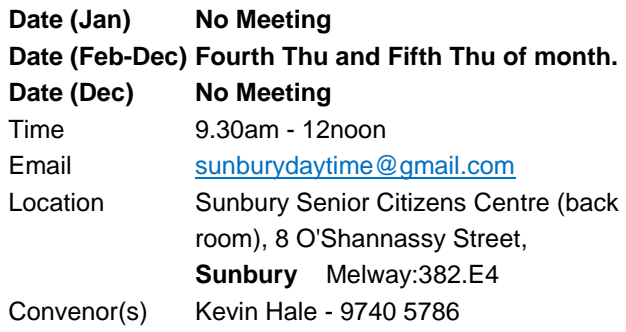

#### **Video Inner East**

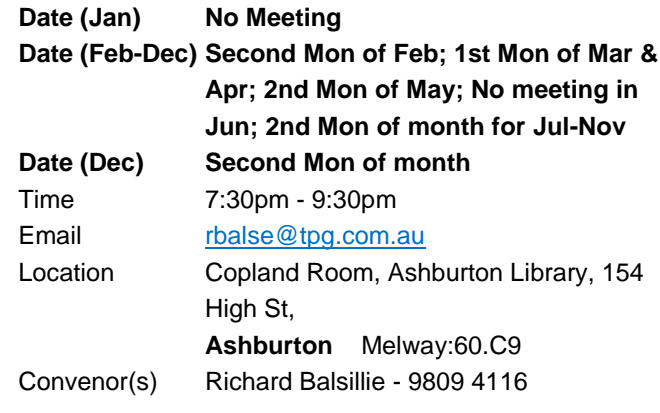

#### **Video Production - Pinnacle**

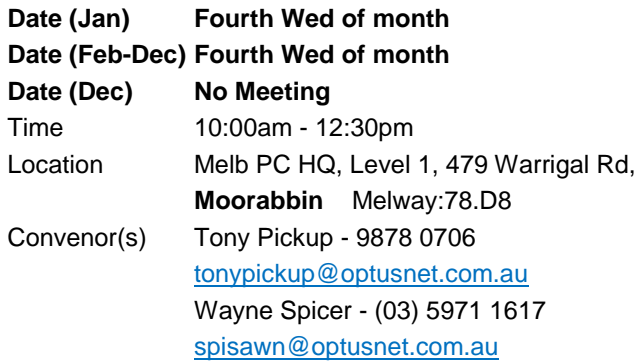

#### **Video Production - Sony**

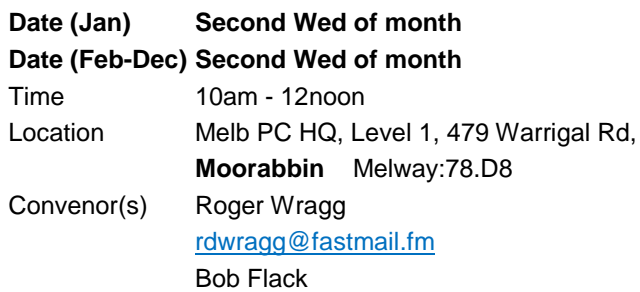

#### **WAFFLE - wine & fine food lovers event**

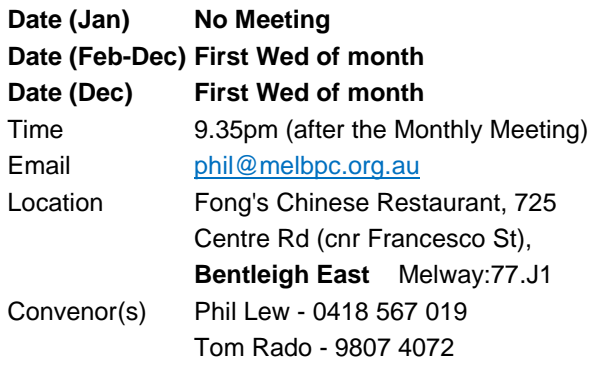

#### **Website Design - Tutorials**

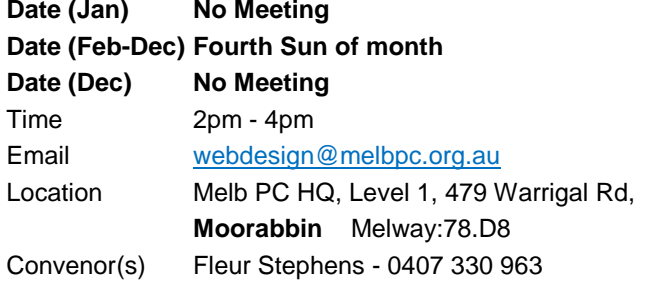

#### **Website Design - Troubleshooting**

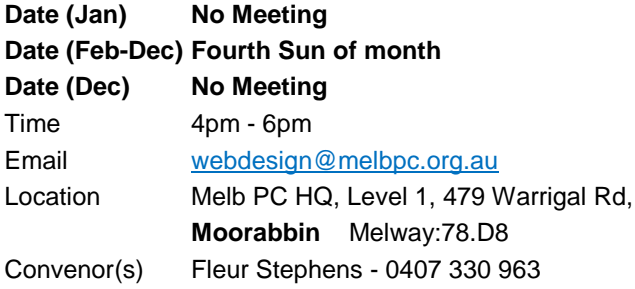

#### **Windows Plus**

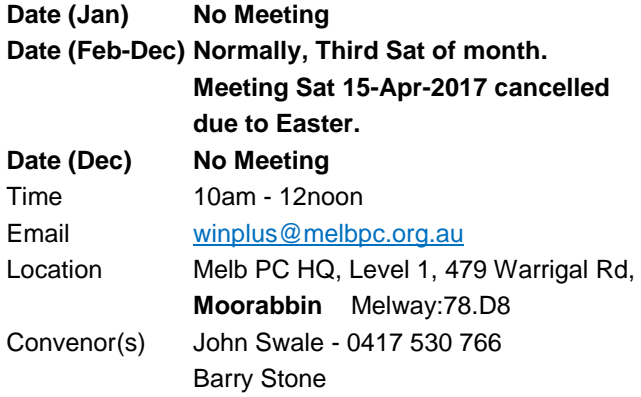

#### **Wyndham - General**

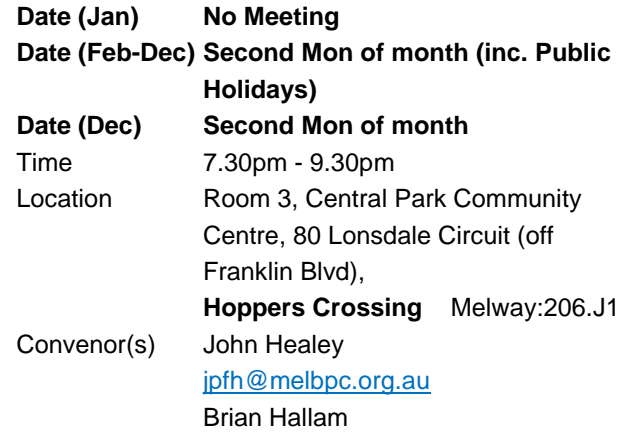

#### **Wyndham - Multimedia**

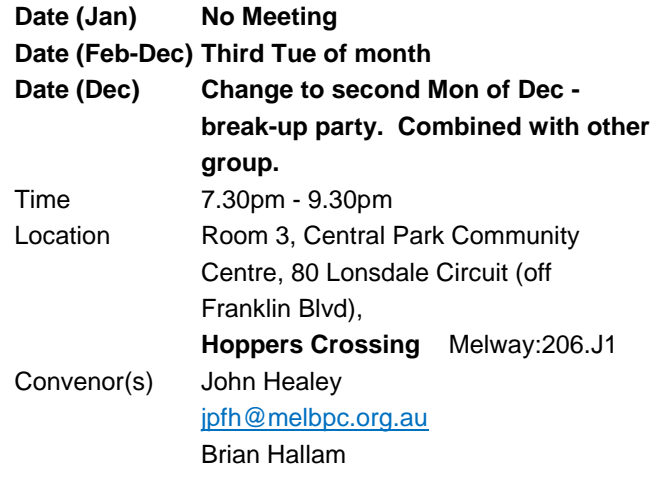

#### **Yarra Ranges**

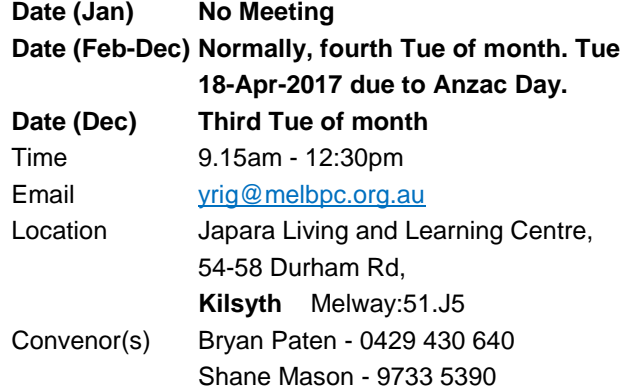

**EXAGEMBERSHIP Drive** 

## Introduce a new member\* to Melbourne PC User Group and receive credit towards your membership fees.

Did you know that Melb PC held its first meeting in November 1983?

Yes! it's true.

The group flourished and in 1993 started its own Internet service, becoming one of the founding suppliers of the Internet in Australia, and it is still a licensed ISP. Melb PC is Australia's largest and most active personal computer/technology group with thousands of members participating in more than 40 Special Interest Groups (SIGs) that meet regularly throughout Melbourne.

New members will receive all the benefits you already enjoy - the digital newsletter, the help lines, the Special Interest Groups (SIGs), the Monthly meetings and access to mobile broadband, personal email or IP4 Rental/Web Hosting/Private email Hosting, Microsoft OS discounts and you will be helping your club to grow.

You know how much you enjoy being part of Melbourne PC User Group. So why not bring along a friend to enjoy it too? Prospective new members are always warmly welcome at the Monthly Meeting and SIG Meetings.

Each new member\* you enrol gives you three months credit towards your membership renewal. (approx. \$24.00 value against a full membership). The more new members you enrol, the more credit towards your next membership renewal.

(\* This does not include Family members or anyone re-joining within 12 months of leaving Melb PC).

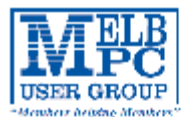

## MELBOURNE PC USER GROUP INC.

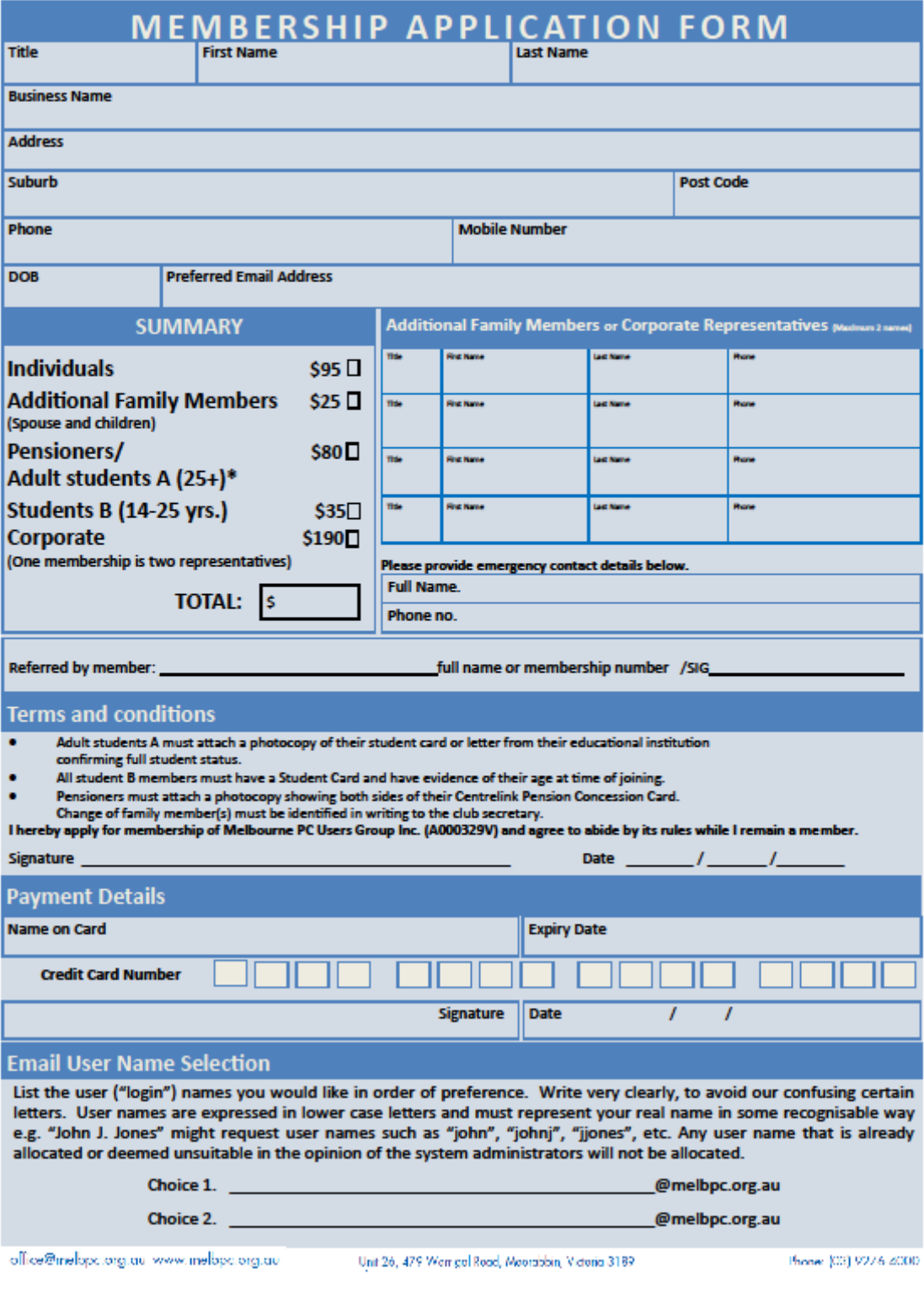

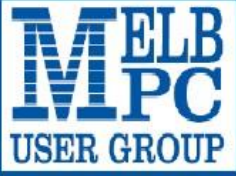

### **MELBOURNE PC USER GROUP INC.**

ABN 43196519351

(Victorian Association Registration No. A0003293V) Unit 26, 479 Warrigal Road, Moorabbin Vic 3189 Australia Telephone: (03) 9276 4000

Email: office@melbpc.org.au Web: www.melbpc.org.au "Members helping Members"

## **APPLICATION FOR MOBILE 3G/4G BROADBAND**

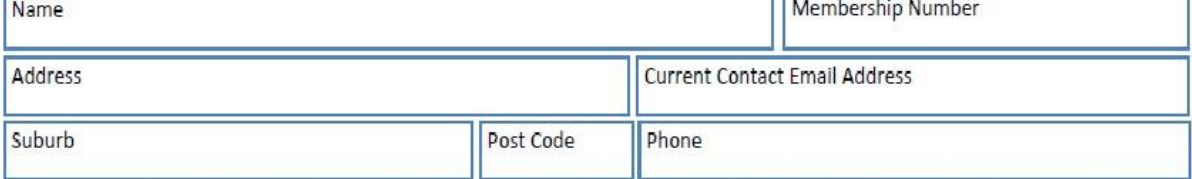

\* SEE TERMS AND CONDITIONS OVERLEAF, YOU ARE REQUIRED TO SIGN THE TERMS AND CONDITIONS INDICATING YOU HAVE READ AND UNDERSTOOD THEM. \* Complete all fields on this Mobile Broadband Application. This Information is required for the system database. Incomplete applications will be

returned. 3G/4G MOBILE DATA PLANS 3GB 5GB 7GB 9GB **12GB 15GB** \$35 PER MONTH \$25 PER MONTH \$40 PER MONTH \$50 PER MONTH \$60 PER MONTH  $$65$  PER MONTH First month in advance First month in advance First month in advance First month in advance First month in advance First month in advance (\$50), thereafter \$25 on (\$70), thereafter \$35 on (\$80), thereafter \$40 on (\$100), thereafter \$50 on (\$120), thereafter \$60 on (\$130), thereafter \$65 on a direct debit on credit a direct debit on credit a direct debit on credit a direct debit on credit a direct debit on credit a direct debit on credit card for 12 months. card for 12 months. card for 12 months. card for 12 months. card for 12 months. Total card for 12 months. Total Total spend \$480.00 spend \$720.00 Total spend \$300.00 Total spend \$420,00 Total spend \$600.00 spend \$780.00 **DEVICE INCLUDED DEVICE INCLUDED DEVICE INCLUDED DEVICE INCLUDED DEVICE INCLUDED DEVICE INCLUDED EXCESS DATA USAGE COSTS EXCESS DATA USAGE COSTS EXCESS DATA USAGE COSTS EXCESS DATA USAGE COSTS EXCESS DATA USAGE COSTS EXCESS DATA USAGE COSTS \$10.00 PER 1GB OR PART \$10.00 PER 1GB OR PART \$10.00 PER 1GB OR PART S10.00 PER 1GB OR PART \$10.00 PER 1GB OR PART** \$10.00 PER 1GB OR PART THEREOF. THEREOF. THEREOF. THEREOF. THEREOF. THEREOF. 3GB PLAN \$234 upfront for 12 month contract on 3G/4G Plan= \$19.50 PER MONTH (EXCESS DATA USAGE COSTS \$10.00 PER 1GB OR PART THEREOF.) MODEMS:USB Modem Free Wi-Fi Modem Huawei E5573 \$100 USB Wi-Fi Modem (car kit included) \$116 NOTE: We are no longer supplying 3G Mobile Broadband modems due to our Optus upgrade to the 4G service. This does not apply to the Voice and Data plans. COVERAGE: Coverage depends on your device and plan. For detailed coverage maps, including 3G, 4G and 4G Plus maps see optus.com.au/coverage. **BYO PHONE VOICE and DATA 3G/4G** Do you need more Voice and less data? More data and less Voice? That's not an issue. PLANS ARE FLEXIBLE ENOUGH TO SUIT ANY NEED, CONTACT THE OFFICE. PLANS START AS LOW AS \$18 A MONTH! \$35 MONTHLY SIM PLAN on 4G network \$55 MONTHLY SIM PLAN on 4G network (\$420.00 total spend for 12 months, pay monthly) (\$660.00 total spend for 12months, pay monthly) **OStandard calls to friends and family within Australia OUnlimited** Phone calls and texts within Australia (Excluding International calls)  $\bullet$  \$500 of included value Standard calls to friends and family within Australia • Massive 2.5GB of data! · Massive 4GB of data! Just bring your own phone and get connected on the Optus network Just bring your own phone and get connected on the Optus network Just Court Control Counterpart of the Control Counterpart of the Universe of the Universe of the Universe of the Universe of the Universe of the Universe of the Universe of the Universe of the Universe of the Universe of Finite Information: The cost of a two minute standard national voice call is 52.36. The cost of sending a standard national TV. The cost of a two minute standard national voice & video calls & TVT & PXT;<br>standard national

#### \*Melh PC Mobile Broadband Internet Terms and Conditions

Men PC' means Melhoum e PC User Group and includes:<br>- "Full Member" A person accepted into the Group and includes:<br>- "Full Member" A person accepted into the Group and includes:<br>- "Full Member" A domicled spouse, partner,

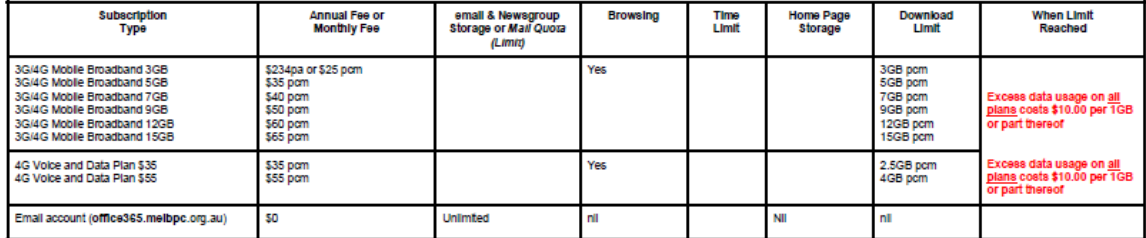

1.<br>The above charges and details are subject to change from time to time. Limits and Time Quota: daily (non-cumulative) plus bonus time in non-peak periods.<br>Email Account Subscriber (available to all Melb PC Members withou

meral

.<br>Melboume PC User Group Inc. A0003293V (Melb PC) Internet Service network (the Network) is a service owned and operated by Melb PC for its members. It is a subscriber-funded service administered by<br>the Internet Management

Fundant of the Health Ortections. The printed y misdom of the receivers is to support the unitarity influence to and influence of the resources state the influences in the members of the present and the company is subject

vior for using the Internet

#### D. Terms of

 $\frac{3}{4}$ 

- 
- behavior for using the internet.<br>This agreement<br>This agreement stats when an authorized officer of Melb PC agrees bare states of obso.<br>This agreement stats when an authorized officer of Melb PC has executed it and Melb PC
- 
- 
- 
- 
- 
- 
- The subscribe reasonable to the transformation of the subscribe to the subscribe to the subscribe and the subscribe and the subscribe and the subscribe and the subscribe and the subscribe and the subscribe and the subscrib
- $5.$
- $\frac{6}{7}$
- 8
- $\frac{9}{10}$
- 
- 
- 
- 11.2 13.4 15.
- 
- 
- 16.<br>17.<br>18.
- 
- $\frac{19}{20}$ .<br>20.
- $\mathfrak{D}$
- The subscribe must not use interest on enough and manages were rive equipment is omission of the two methanic services in the must allow the metallity for the content of search of spanning of the subscribe must not use the  $23$
- 
- before the assignment) and obligations under this agreement shall be at an end. Services to Associate internet Subscribers shall be limited to the period Melb PC is able to provide them from its own<br>resources.<br>To parties s 24.<br>25.
- PC.<br>Accounts may be suspended without notice to stop transmission of network packets that threaten or have the potential to threaten the security or normal operation of any computer or device on the local or wider<br>network. 26.
- 27.
- 28

#### I have read the terms and conditions

Signed…………………………………………………………….Dated……………………

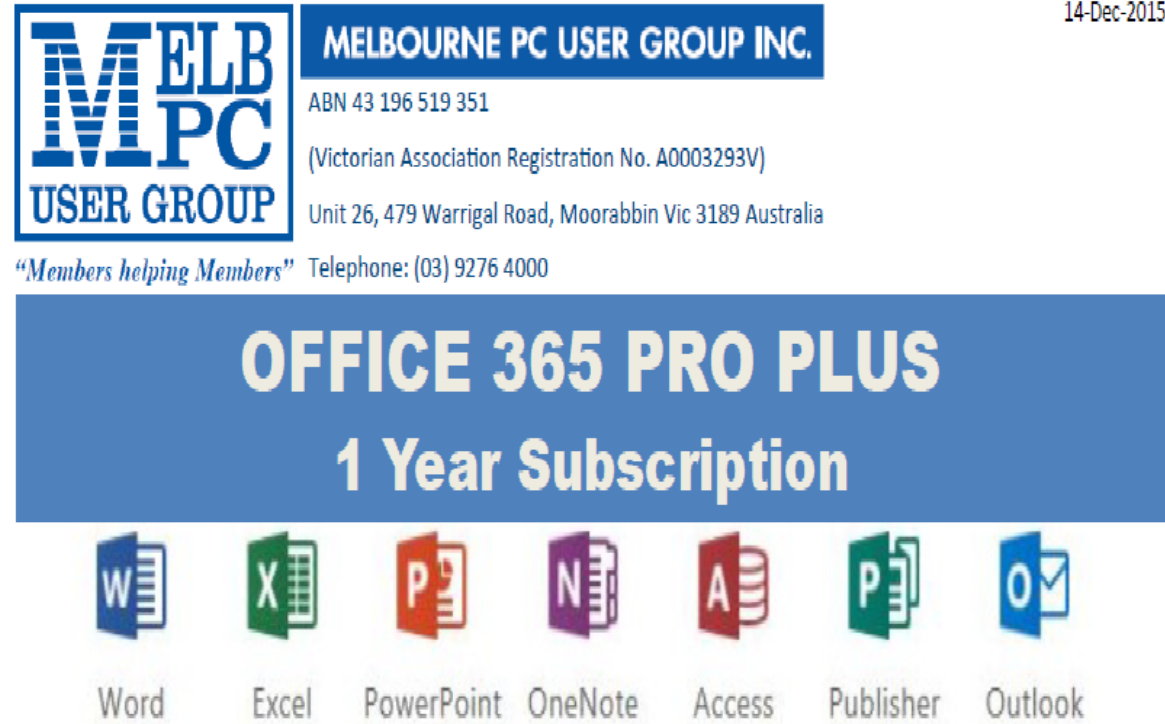

#### Microsoft Office 365 ProPlus for MelbPC Members

Subscriptions for Microsoft's desktop program suite Office 365 Proplus are now available to Melbpc members at a reduced rate.

The programs included are; Word, Excel, OneNote, PowerPoint, Outlook, Publisher and Access. Members who take up this offer will be able to install the suite on up to fifteen different devices: 5 computers (PC or Mac), 5 tablets (iOS/ Android/Windows) and 5 smartphones (iOS, Android, Windows). The new 2016 versions are available now.

Microsoft Office ProPlus is available to members for an annual subscription, set for the first year and payable by members in advance. (\*) Renewal for each year will reflect Microsoft's current price at the time of renewal.

After payment members will be able to download the program suite onto their own computers using their Office 365 login details (the same as they already use for email and other cloud services). As long as the subscription is maintained, members will receive updates and upgrades to the latest version of Office.

Our existing Office 365 Enterprise service provides the 'cloud' versions of some Office applications: Word, Excel, PowerPoint and OneNote. These can be used during a login to Office 365 via the web. They do not include all of the features available on the desktop versions. Office 365 ProPlus provides the full versions of those applications, and others not available at in the cloud at all: Outlook, Publisher and Access. (Publisher and Access are not available in the Mac OS X version.) The ProPlus programs can be used when the computer is offline and not connected to the internet, as they are installed directly on the computer (or tablet/ smartphone).

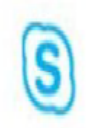

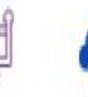

InfoPath Skype for **Business** 

OneDrive for Business

## <span id="page-27-0"></span>**May Calendar**

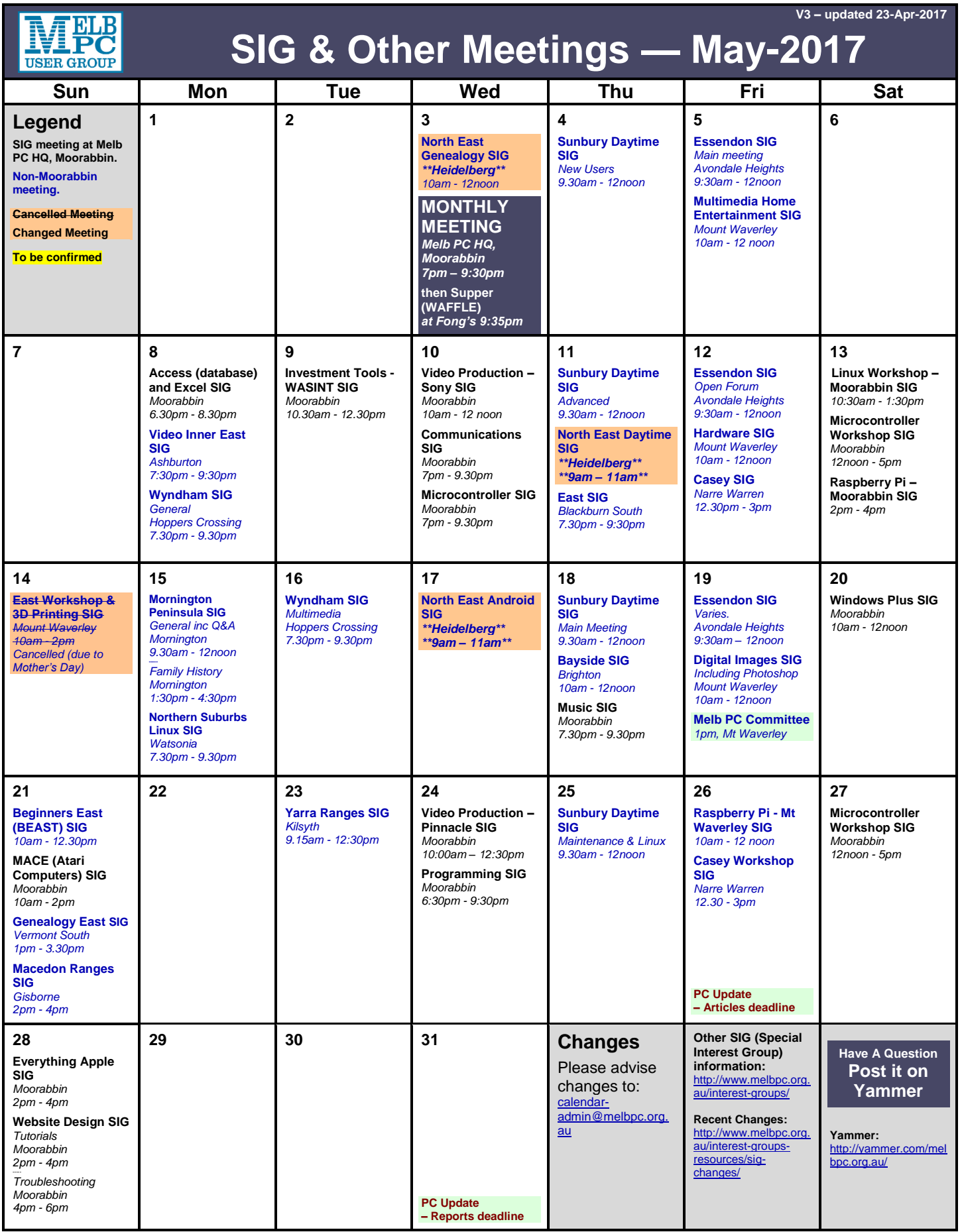